Dell UltraSharp 27 4K USB-C monitor -U2720Q/U2720QM Návod na obsluhu

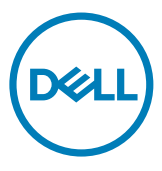

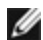

**POZNÁMKA:** POZNÁMKA označuje dôležité informácie, ktoré vám môžu pomôcť lepšie používať počítač.

UPOZORNENIE: UPOZORNENIE označuje potenciálne nebezpečenstvo poškodenia hardvéru alebo straty dát v prípade nedodržania pokynov.

VÝSTRAHA: VÝSTRAHA označuje potenciálnu škodu na majetku, nebezpečenstvo zranenia, alebo smrti.

Copyright © 2020 Dell Inc. alebo jej dcérske spoločnosti. Všetky práva vyhradené.

Dell, EMC a ďalšie ochranné známky spoločnosti Dell Inc. alebo jej dcérskych spoločností. Ďalšie ochranné známky môžu byť ochrannými známkami ich príslušných vlastníkov.

2020 – 01

Rev. č. A00

# Obsah

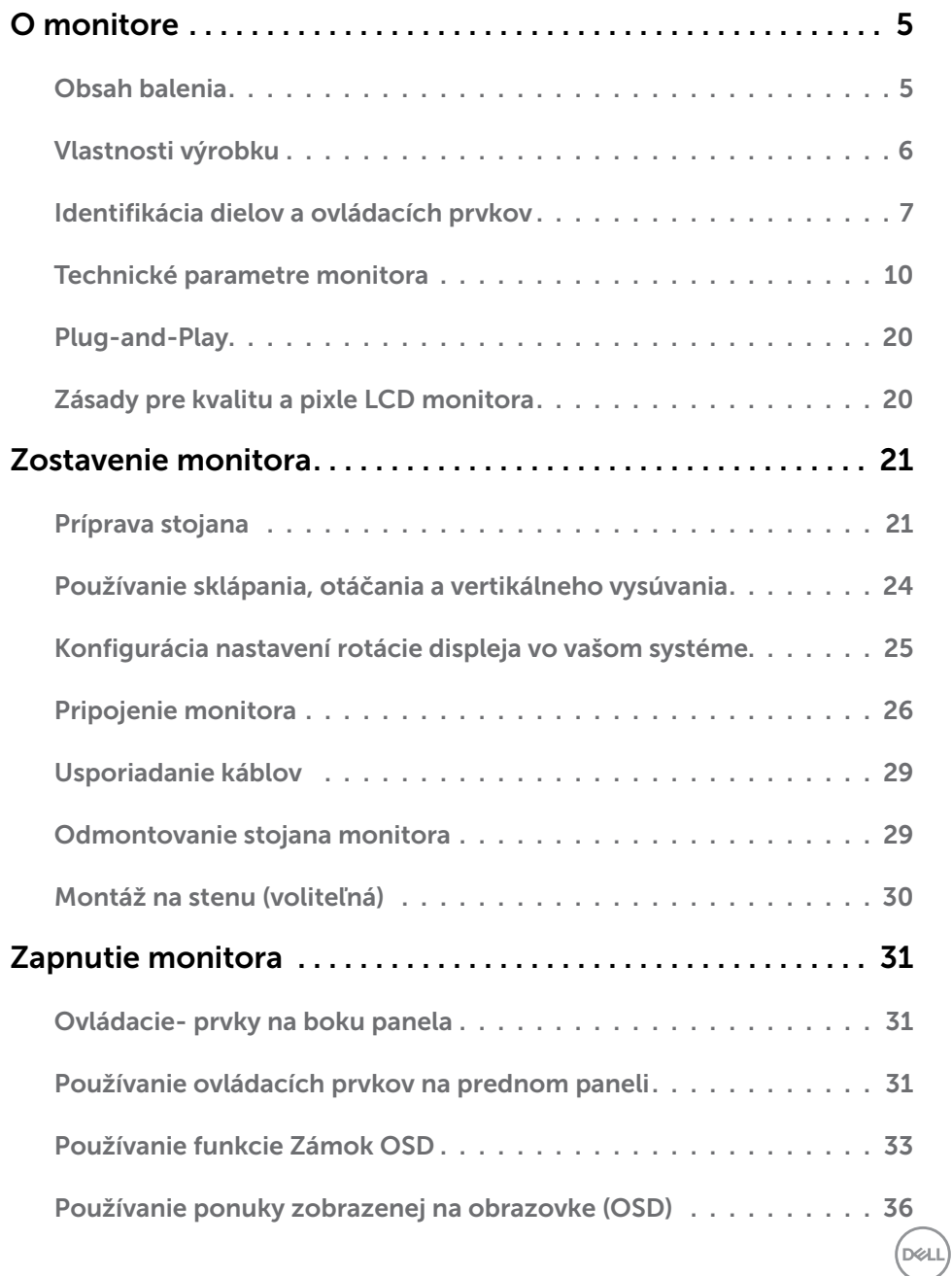

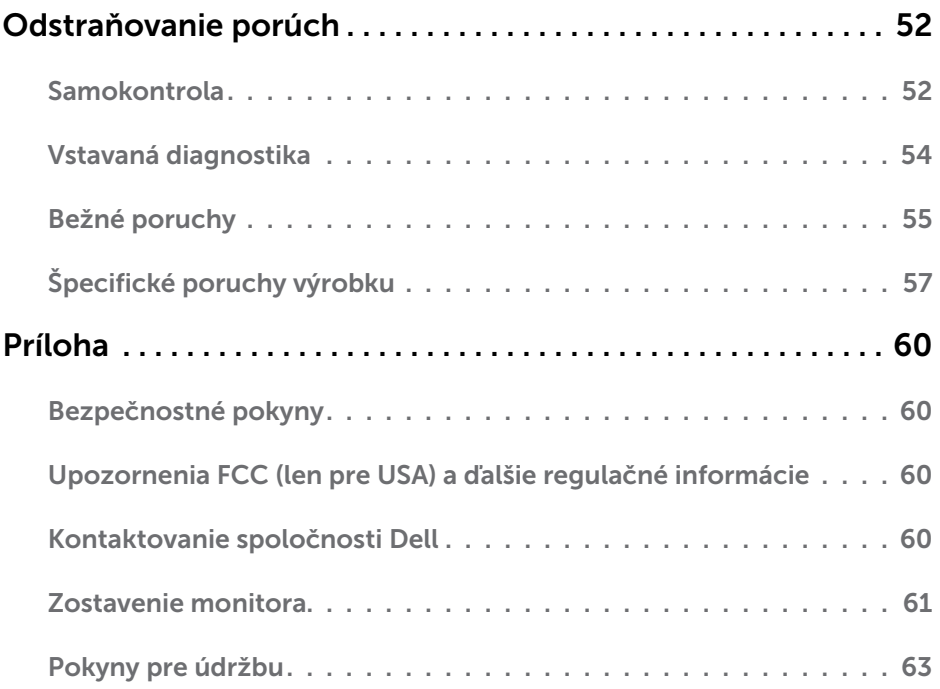

# <span id="page-4-0"></span>Obsah balenia

Monitor sa dodáva spolu s nižšie uvedenými súčasťami. Uistite sa, že vám boli dodané všetky súčasti a v prípade, že niečo chýba, oznámte to [spoločnosti Dell.](#page-59-1)

**POZNÁMKA:** Niektoré položky môžu byť voliteľné a nemusia byť dodané spolu s monitorom. V určitých krajinách pravdepodobne nebudú k dispozícii niektoré vlastnosti alebo médiá.

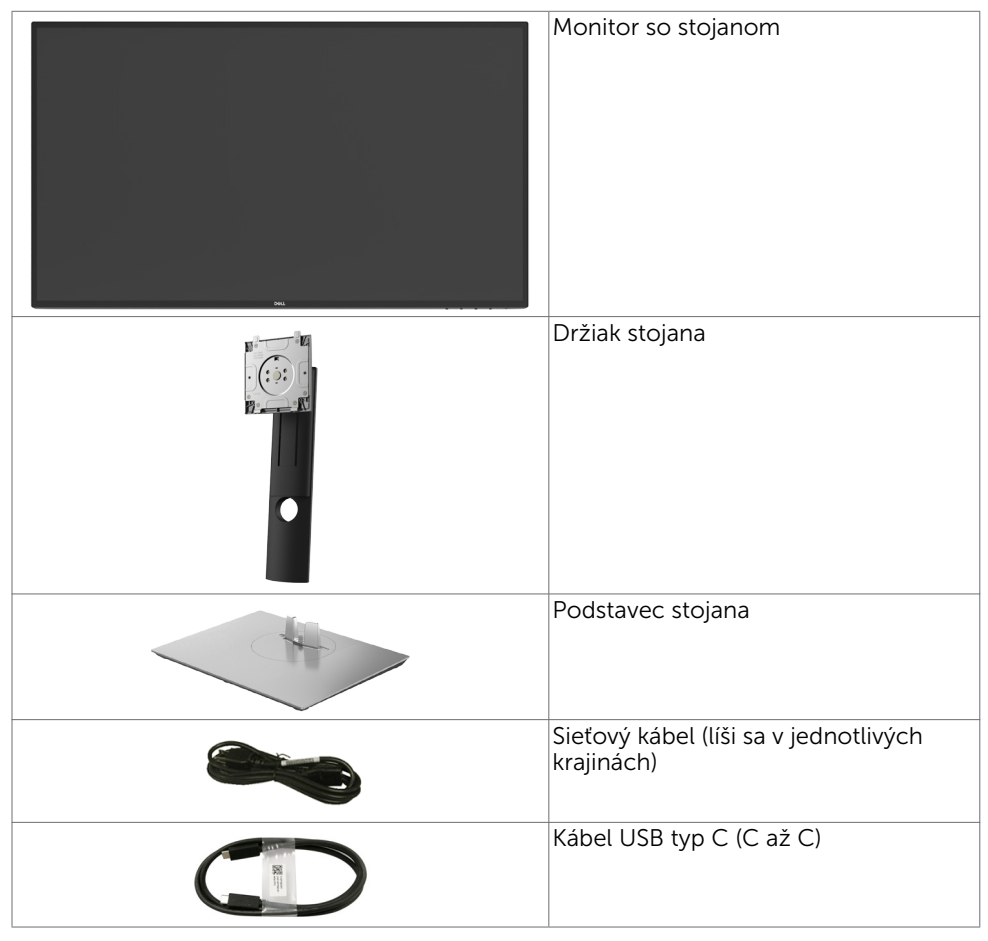

**D**ELI

<span id="page-5-0"></span>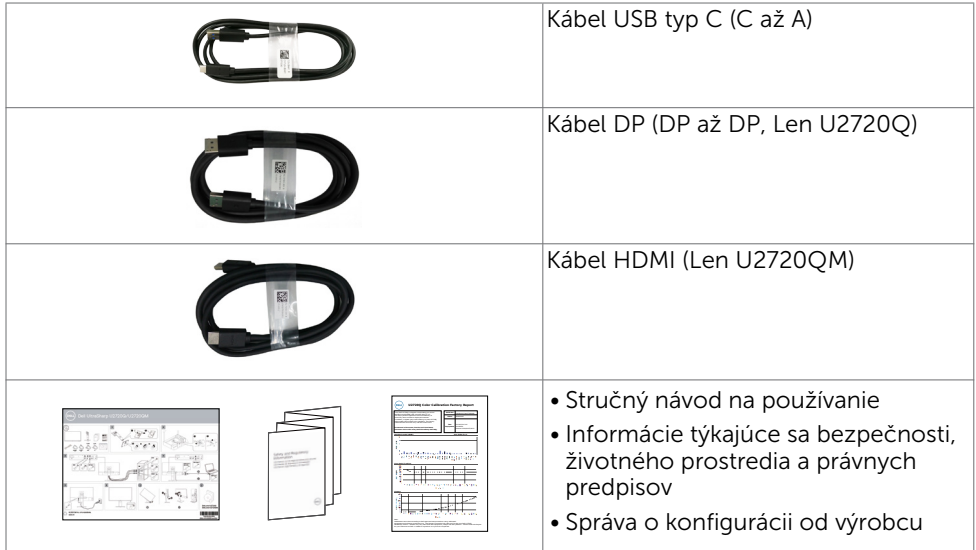

# Vlastnosti výrobku

Monitor Dell UltraSharp U2720Q/U2720QM Monitor je vybavený aktívnou matricou, tenkovrstvovým tranzistorom (TFT), displejom z tekutých kryštálov (LCD) a podsvietením LED. Vlastnosti monitora zahrňujú:

- Displej s 68,47 cm (27-palcovou) aktívnou zobrazovacou plochou (meranou uhlopriečne) s rozlíšením 3840 x 2160 (16:9) (s podporou zobrazenia na celej obrazovke pre nižšie rozlíšenia).
- Siroké uhly pozerania s 99 % farbami sRGB s priemernou hodnotou Delta E<2.
- Možnosti nakláňania, otočenia, a zvislého posunutia.
- Odnímateľný stojan a 100 mm montážne otvory v súlade s požiadavkami asociácie Video electronics standards association (VESA) určené na flexibilné montážne riešenia.
- Mimoriadne úzky rám minimalizuje medzeru spôsobenú rámami pri použití viacerých monitorov, čo umožňuje ľahšie vytvorenie zostavy s elegantným zážitkom zo sledovania.
- Široké možnosti digitálneho pripojenia pomocou DP prispievajú k dlhodobému používaniu vášho monitora aj v budúcnosti.
- Samostatný USB Type-C na napájanie (PD 90 W) kompatibilného notebooku počas prijímania obrazového signálu.
- Technológia Plug and Play, ak ju váš systém podporuje.
- • Nastavenia pomocou zobrazenia na obrazovke (OSD), ktoré uľahčujú nastavenie a optimalizáciu obrazovky.
- Uzamknutie tlačidiel napájania a OSD.
- Slot pre bezpečnostný zámok.
- Príkon 0,3 W v pohotovostnom režime v režime spánku.
- DisplayHDR 400.

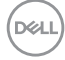

6 | O monitore

<span id="page-6-0"></span>Optimalizujte si pohodlie pre oči pomocou obrazovky bez blikania. POZNÁMKA: Možné dlhodobé účinky emisií modrého svetla z monitora vám môžu poškodiť zrak, spôsobiť únavu očí alebo digitálne očné napätie. Funkcia ComfortView znižuje množstvo emitovaného modrého svetla z monitora a optimalizuje tak pohodlie pre oči.

# Identifikácia dielov a ovládacích prvkov

#### Pohľad spredu

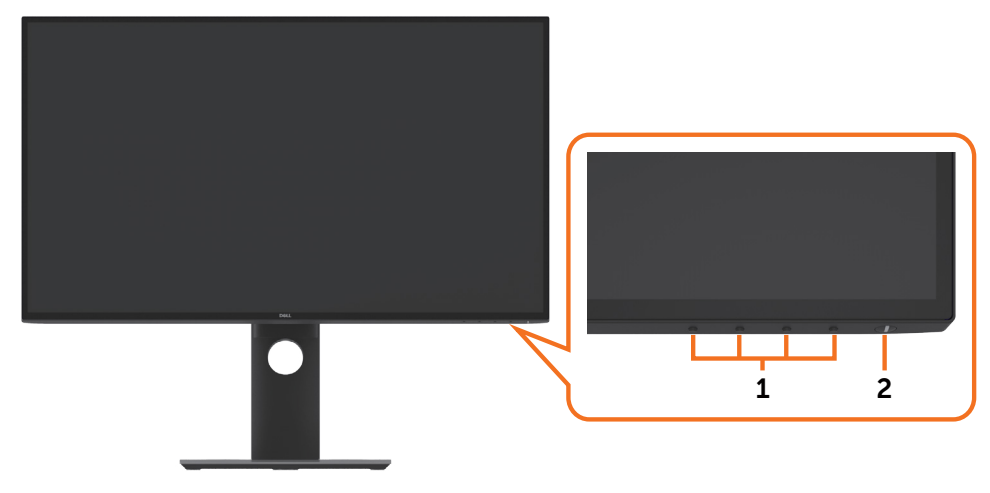

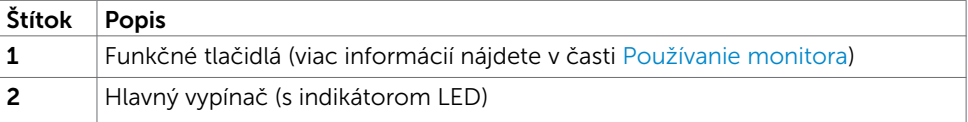

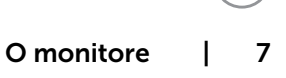

**D**&LL

#### Pohľad zozadu

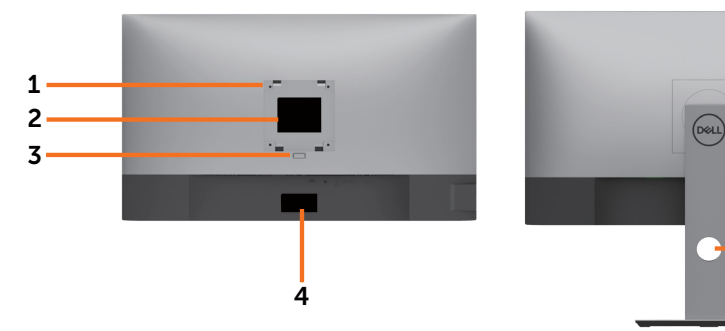

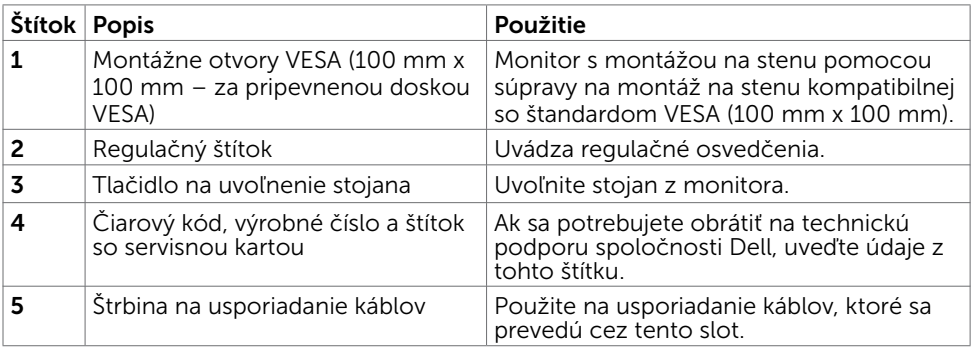

5

### Pohľad zboku

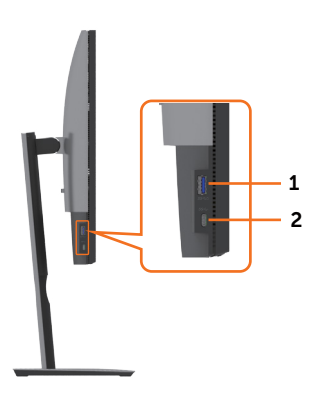

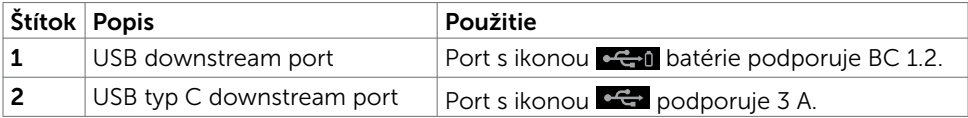

 $(\sim$ LL

#### Pohľad zdola

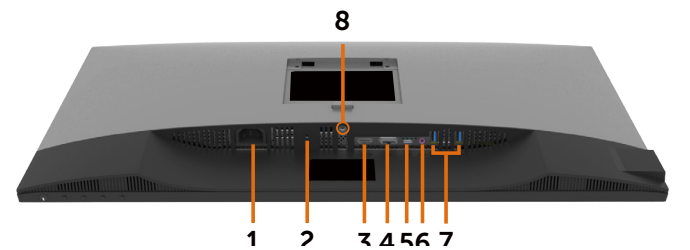

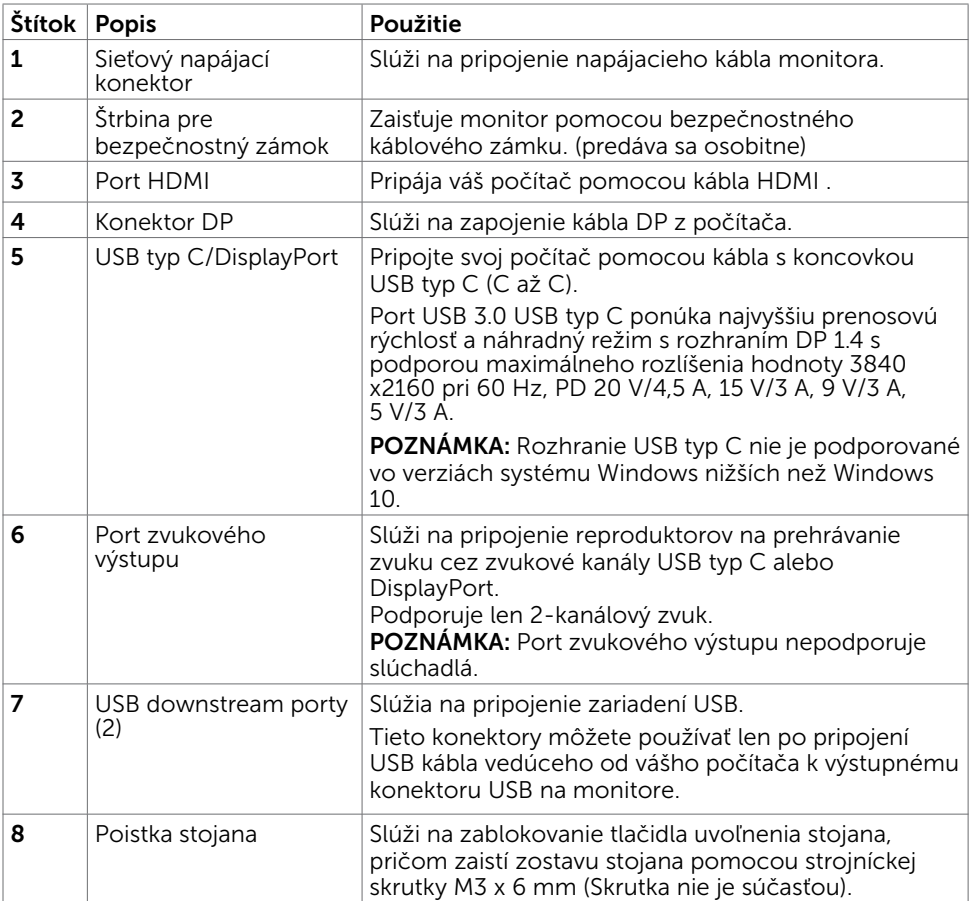

O monitore | 9

(dell

# <span id="page-9-1"></span><span id="page-9-0"></span>Technické parametre monitora

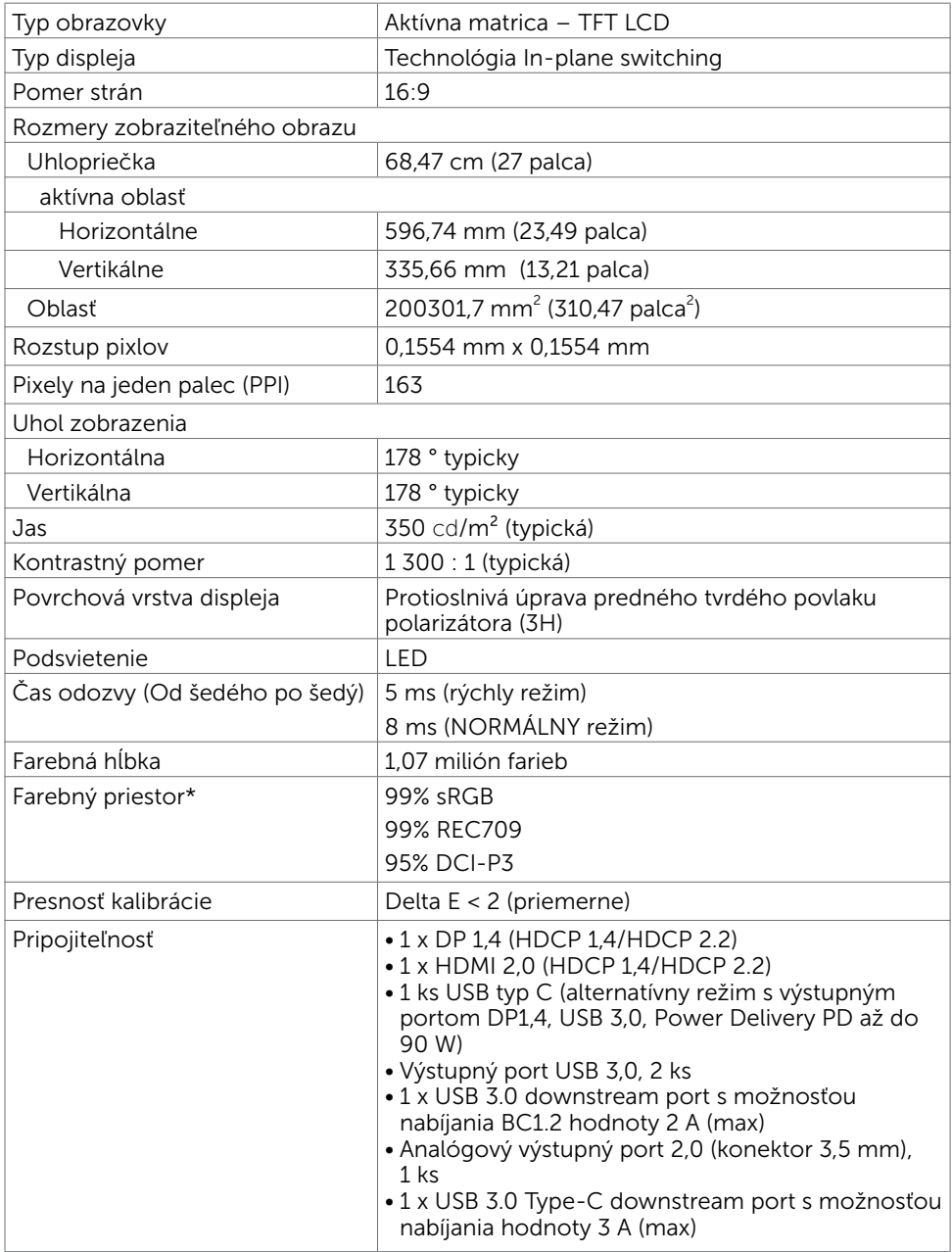

 $(\mathsf{DCL})$ 

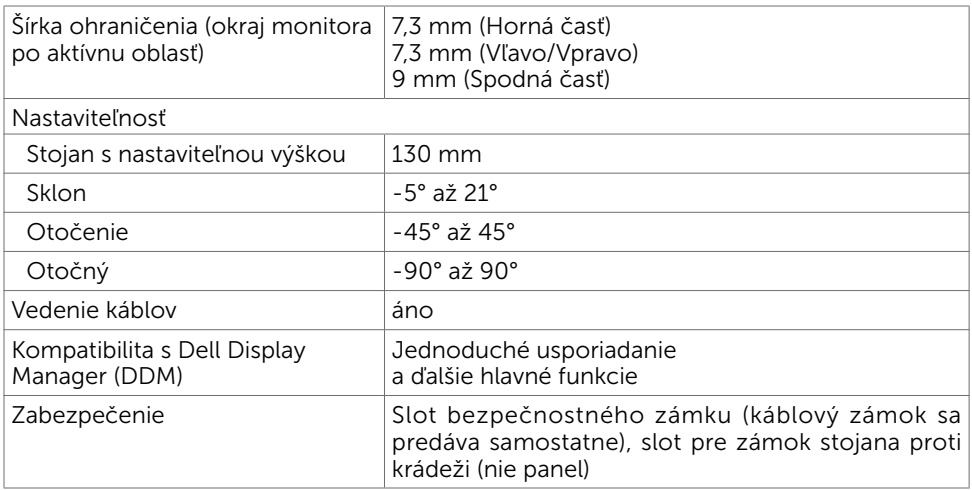

\*Len na paneli s prirodzeným zobrazením s predvoľbou Vlastný režim.

### Rozlíšenie

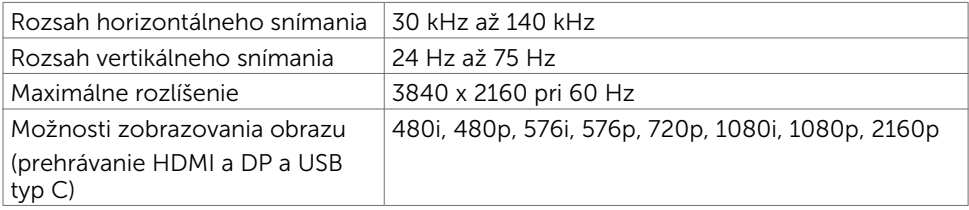

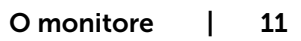

(dell

## Predvolené režimy zobrazenia

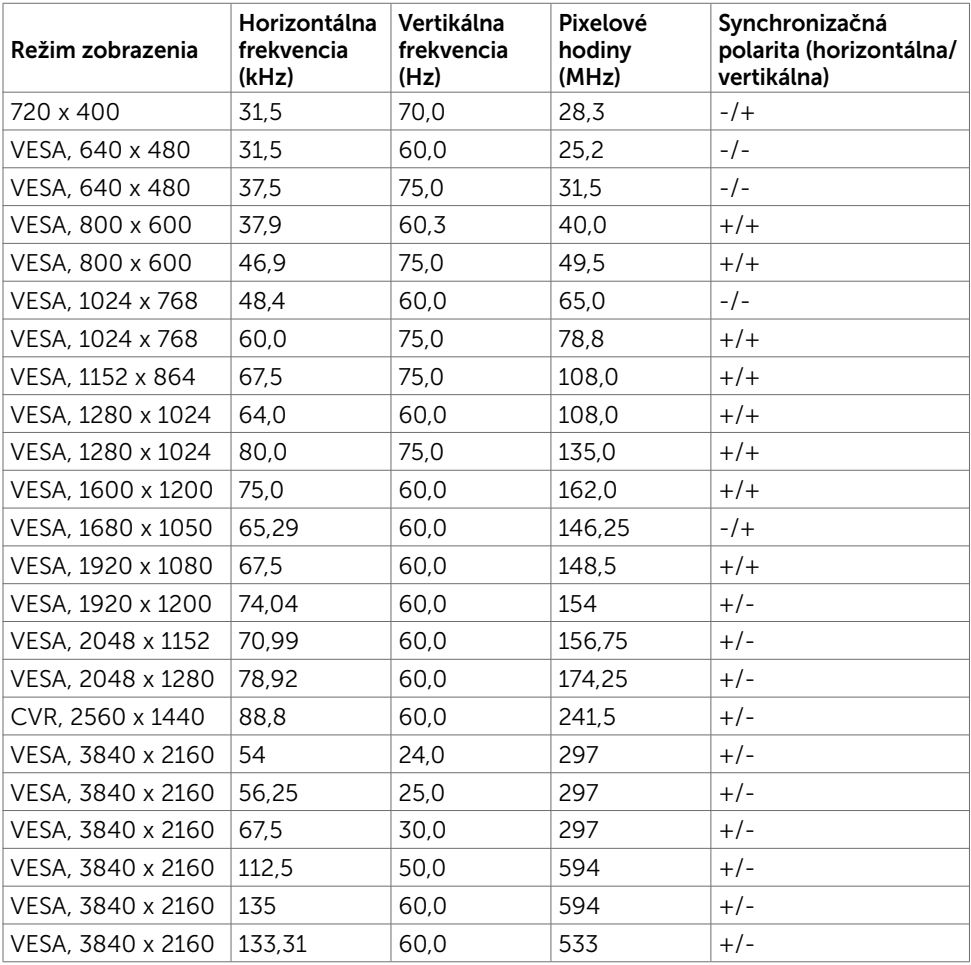

 $O<sub>CL</sub>$ 

### Elektrická inštalácia

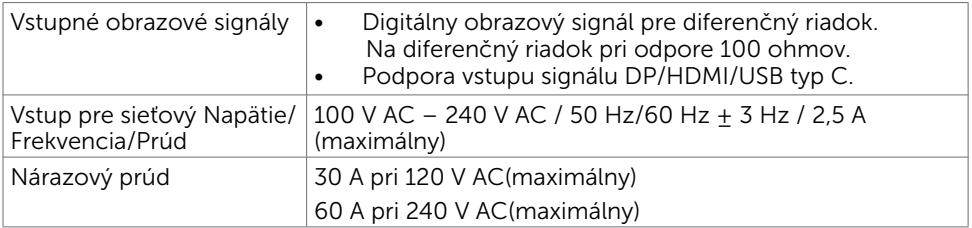

### Fyzické vlastnosti

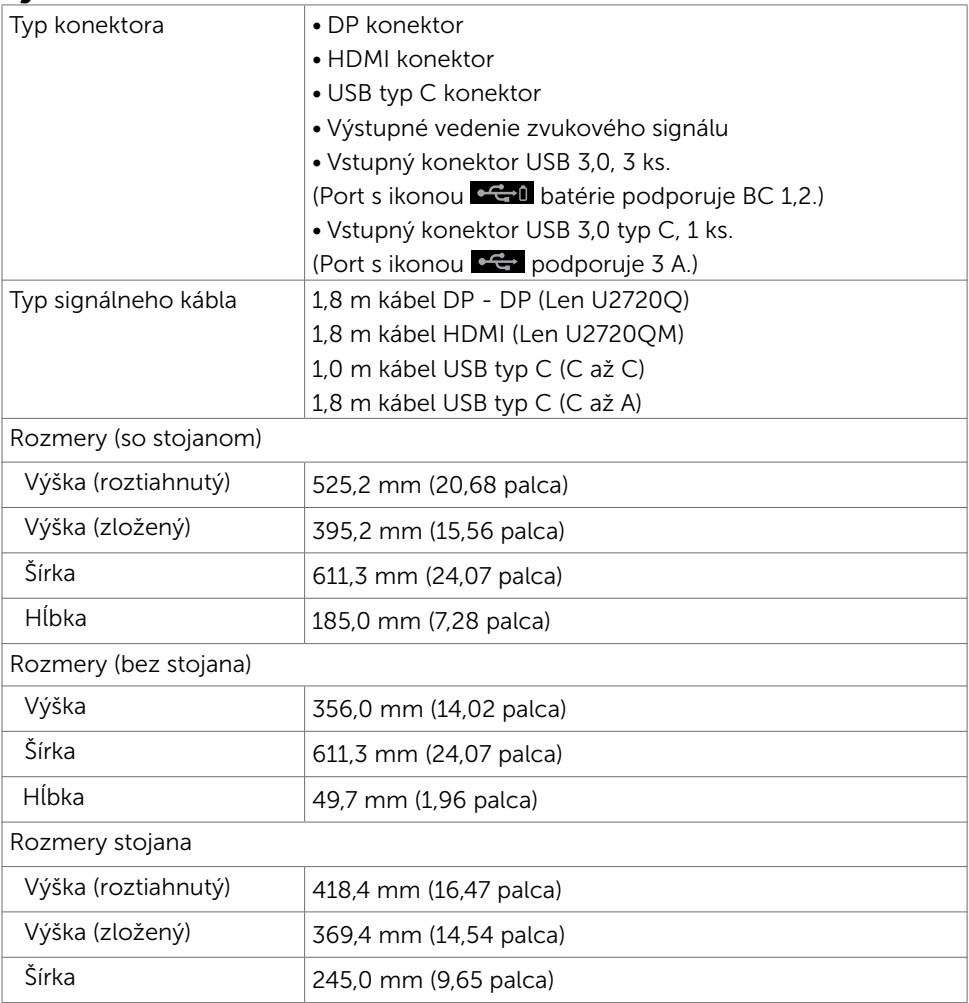

(dell

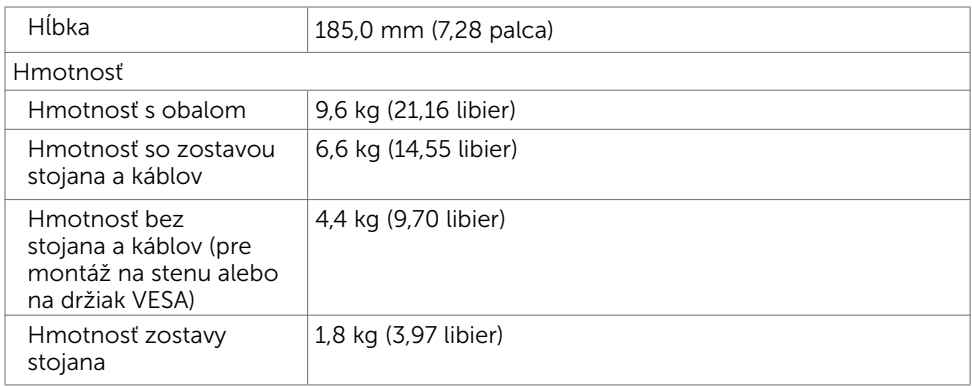

# Vlastnosti prostredia

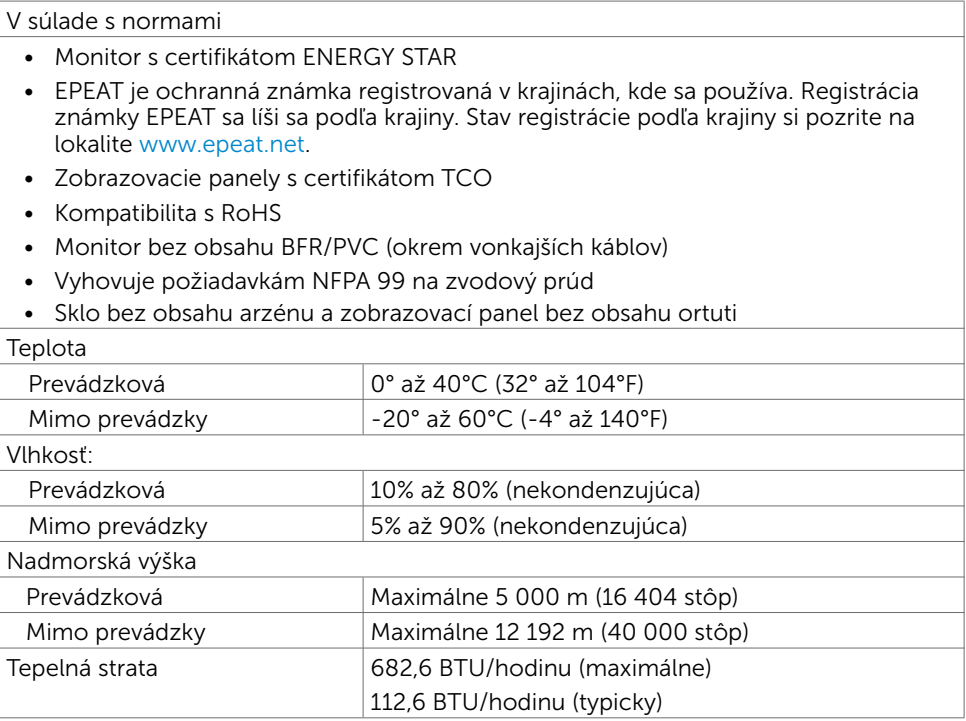

14 | O monitore

 $(PEL)$ 

### <span id="page-14-0"></span>Režimy správy napájania

Ak vlastníte zobrazovaciu kartu alebo v počítači máte nainštalovaný softvér, ktorý je kompatibilný s VESA DPM, monitor automaticky zníži spotrebu energie, keď sa nepoužíva. Toto sa označuje ako úsporný režim\*. Ak počítač zistí vstup z klávesnice, myši alebo iného vstupného zariadenia, monitor automaticky obnoví svoju činnosť. V nasledovnej tabuľke sa uvádza spotreba energie a signalizovanie režimu úspory energie:

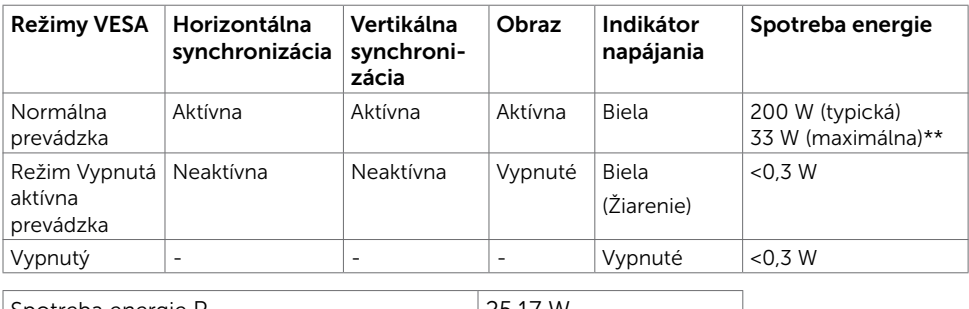

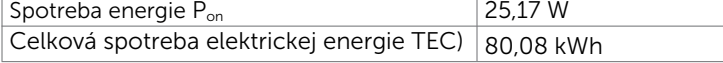

OSD funguje len v štandardnom prevádzkovom režime. Ak v režime aktívneho vypnutia stlačíte ktorékoľvek tlačidlo, zobrazí sa nasledujúca správa:

#### U2720Q U2720QM

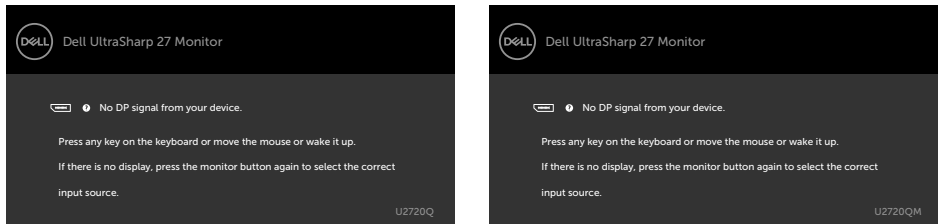

\*Nulovú spotrebu energie v režime VYPNUTIA je možné dosiahnuť len odpojením sieťového kábla od monitora.

\*\*Maximálna spotreba elektrickej energie s maximálnou svietivosťou a aktívnym rozhraním USB.

Tento dokument slúži len ako informácia a odráža správanie v laboratóriu. Váš produkt sa môže správať ináč, v závislosti od objednaného softvéru, súčastí a periférnych zariadení, čo nemá vplyv na povinnosť aktualizovať tieto informácie. Preto sa zákazník pri rozhodovaní o prípustných odchýlkach elektrického napájania a pod. nesmie na tieto informácie spoliehať. Neexistuje žiadna vyjadrená ani predpokladaná záruka týkajúca so presnosti alebo úplnosti.

Aktivujte počítač a monitor na získanie prístupu k OSD.

**POZNÁMKA:** Tento monitor má certifikát programu ENERGY STAR.

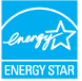

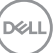

Tento výrobok vyhovuje požiadavkám programu ENERGY STAR v prípade výrobne predvolených nastavení, ktoré možno obnoviť pomocou funkcie "Factory Reset" (Obnovenie výrobných nastavení) v ponuke OSD. Zmena výrobne predvolených nastavení alebo zapnutie iných funkcií môže zvýšiť spotrebu elektrickej energie s možnosťou prekročenia maximálnej hodnoty špecifikovanej požiadavkami programu ENERGY STAR.

#### *C* POZNÁMKA:

P<sub>on</sub>:Spotreba energie v režime zapnutia, ktorá je stanovená v Energy Star, verzia 8.0. TEC: Celková spotreba energie v kWh, ktorá je stanovená v Energy Star, verzia 8.0.

### Priradenie kolíkov

#### Konektor DP

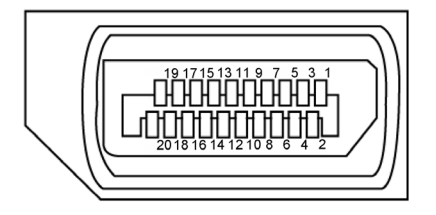

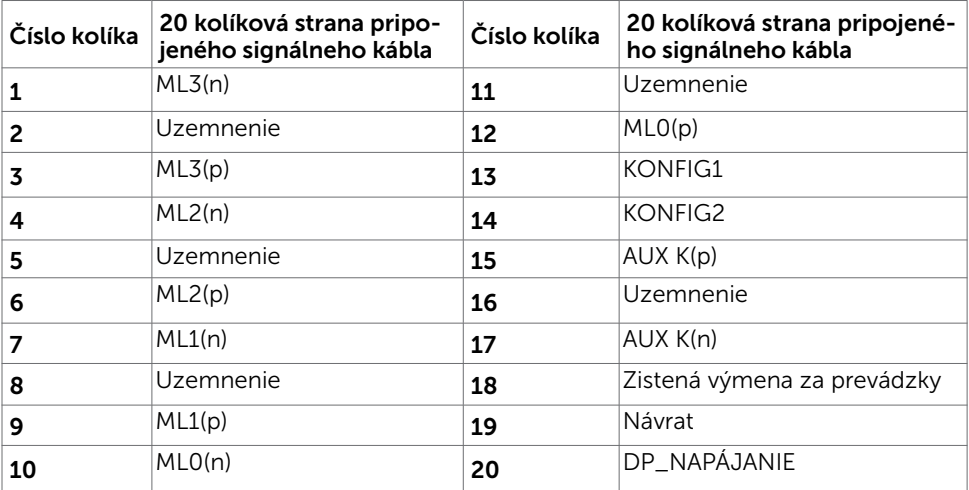

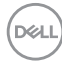

#### Konektor HDMI

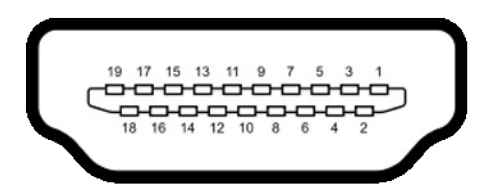

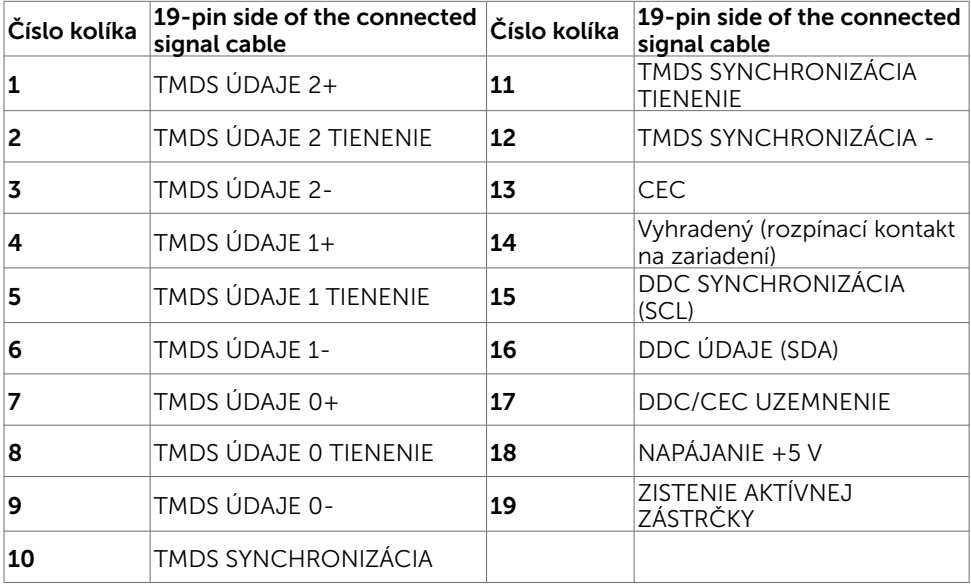

(dell

#### Konektor USB typ C

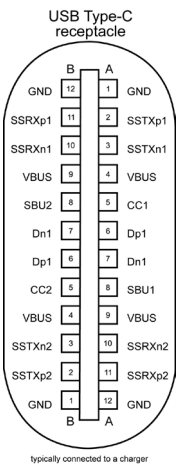

typically connected to a charger<br>through a Type-C cable

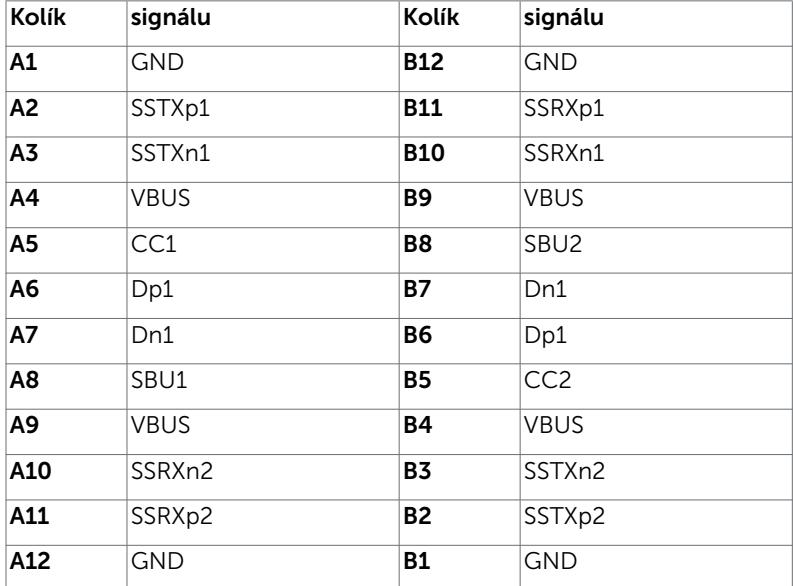

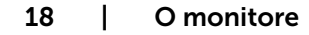

(dell

#### Rozhranie univerzálnej sériovej zbernice (USB)

V tejto časti sa uvádzajú informácie o portoch USB, ktoré sa nachádzajú na ľavej strane monitora.

**POZNÁMKA:** Až 2 A na USB downstream porte (port s ikonou batérie  $\leftarrow$ 1) so zariadeniami kompatibilnými s nabíjaním batérie Rev. 1.2; maximálne 0,9 A na ostatných USB downstream portoch. Maximálne 3 A pre USB Type-C downstream port (port s ikonou  $\leftarrow$ ) pre zariadenia kompatibilné pre 3 A.

Váš počítač je vybavený nasledovnými USB portami:

4 vstupné - 2 na ľavej strane 2 na spodnej strane

Port na nabíjanie - porty s ikonou  $\mathbf{G}^{\mathbf{G}}$  batérie podporujú rýchle nabíjanie,

ak zariadenie je kompatibilné s BC 1.2. USB Type-C downstream port s ikonou

podporuje rýchle nabíjanie, ak je zariadenie kompatibilné pre 3 A.

POZNÁMKA:USB porty monitora fungujú, len ak je monitor zapnutý alebo v režime úspory elektrickej energie. Ak je v režime úspory elektrickej energie zapojený USB kábel (typ C – typ C), USB porty budú fungovať štandardným spôsobom. V opačnom prípade si pozrite nastavenie OSD pre rozhranie USB; ak sa používa nastavenie "On During Standby" (Zap. v pohotovostnom režime), rozhranie USB bude fungovať štandardným spôsobom; v opačnom prípade bude rozhranie USB vypnuté. Ak monitor vypnete a potom ho zapnete, obnovenie štandardného fungovania pripojených periférnych zariadením bude niekoľko sekúnd trvať.

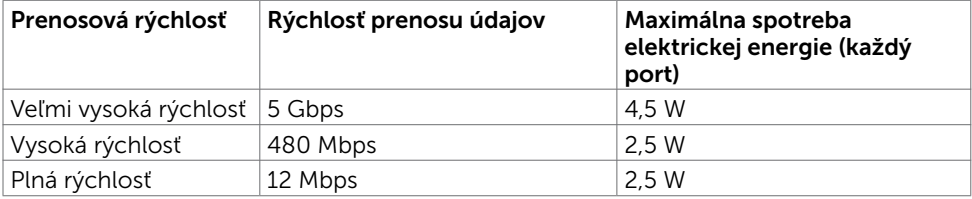

#### USB downstream port

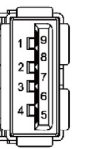

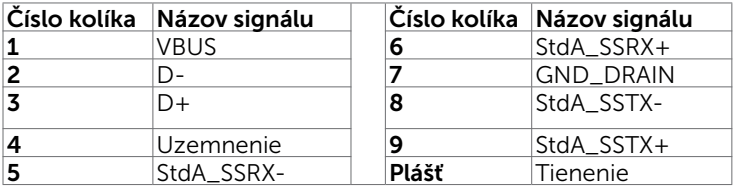

# <span id="page-19-0"></span>Plug-and-Play

Monitor môžete nainštalovať ku každému počítaču, ktorý je kompatibilný s technológiou Plug and Play. Monitor automaticky poskytuje pre počítač svoju funkciu Rozšírené zobrazenie identifikačných údajov (EDID) pomocou digitálnych komunikačných protokolov (DDC), takže systém môže sám nastaviť a optimalizovať nastavenia monitora. Vo väčšine prípadov sa inštalácia monitora vykonáva automaticky; ak chcete, môžete zvoliť odlišné nastavenia. Viac informácií o inštalácii monitora a zmene nastavení monitora nájdete v časti [Používanie monitora.](#page-30-1)

# Zásady pre kvalitu a pixle LCD monitora

Počas výrobného procesu LCD monitora je neobvyklé, aby jeden alebo viac bodov bolo pevných v nezmenenom stave. Tie ťažko zbadať a nemajú vplyv na kvalitu zobrazenia alebo používanie. Viac informácií o zásadách pre kvalitu a pixle monitorov značky Dell nájdete na adrese www.dell.com/support/monitors.

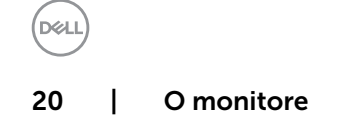

### <span id="page-20-0"></span>Príprava stojana

**POZNÁMKA:** Pri expedovaní z výrobného závodu sú podstavec stojana a držiak stojana odpojené od monitora.

POZNÁMKA: Nižšie uvedený postup platí pre štandardný stojan. Ak ste zakúpili akýkoľvek iný stojan, zostavte ho podľa dokumentácie dodanej spolu so stojanom.

Upevnenie stojana na monitor:

- 1 Kolíky vystupujúce z podstavca stojana vyrovnajte s párovými otvormi v stojane.
- 2 Kolíky vystupujúce z podstavca stojana úplne vložte do týchto otvorov v stojane.
- 3 SNadvihnite rukoväť so skrutkou a skrutku otáčajte doprava.
- 4 Keď je skrutka úplne utiahnutá, rukoväť so skrutkou sklopte do vybrania.

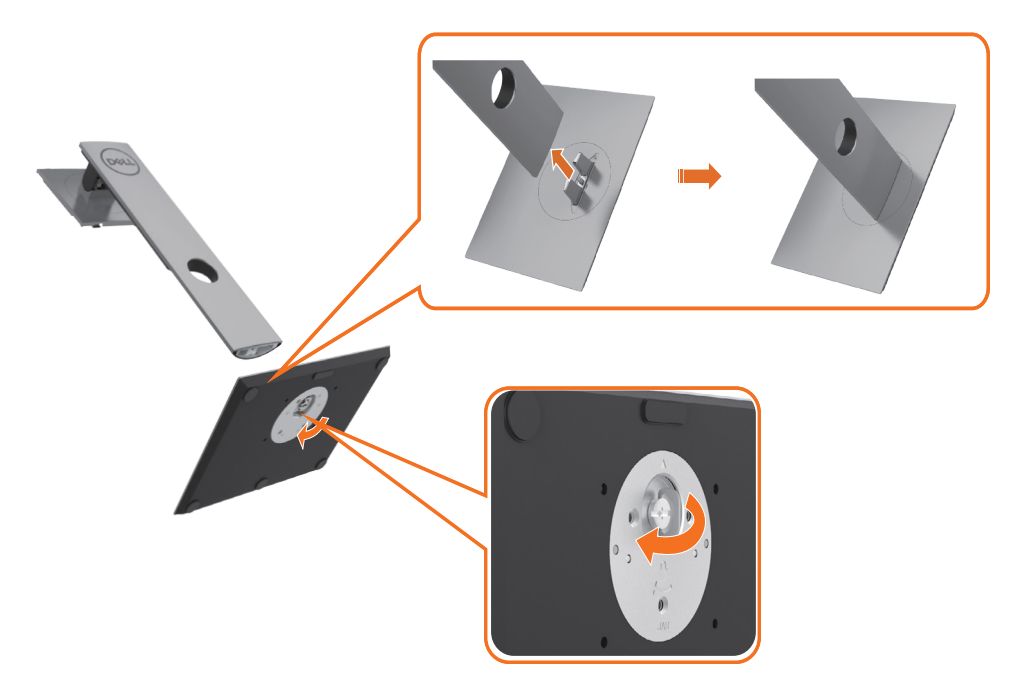

DØLI

5 Podľa obrázka zdvihnite kryt, čím odhalíte plochu VESA na montáž stojana.

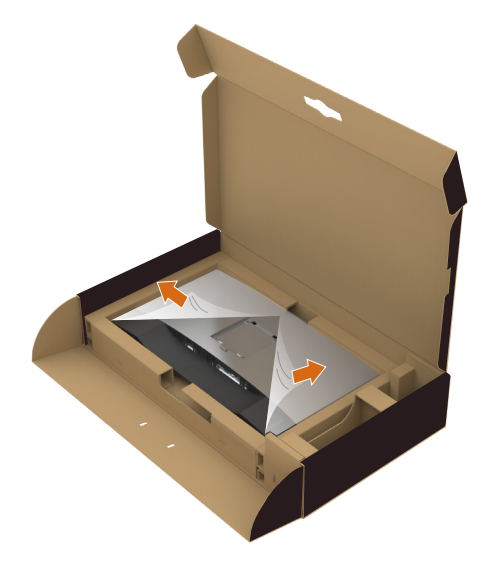

- 6 Zostavu stojana pripojte k monitoru.
- a. Zasuňte dva výčnelky v hornej časti stojana do drážky na zadnej strane monitora. **b.** Zatlačte stojan nadol, kým nezapadne v správnej polohe.

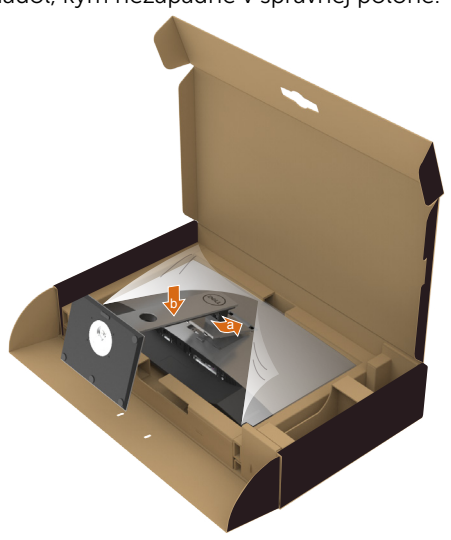

.<br>D¢Ll

- 7 Monitor postavte.
	- Stojan monitora pevne uchopte obomi rukami.
	- • Monitor zdvíhajte opatrne, aby zabránili jeho pošmyknutiu alebo pádu.

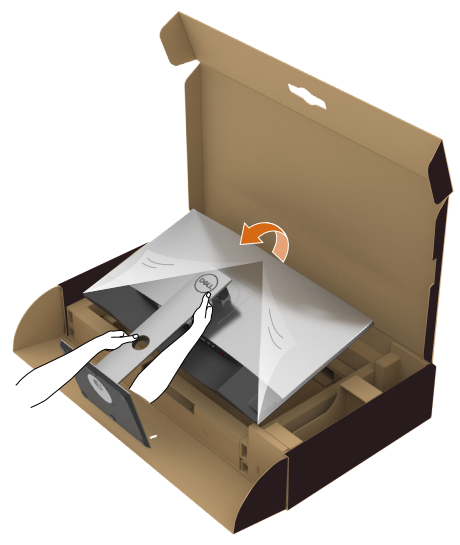

**POZNÁMKA:** Monitor zdvíhajte opatrne, aby zabránili jeho pošmyknutiu alebo pádu.

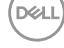

# <span id="page-23-0"></span>Používanie sklápania, otáčania a vertikálneho vysúvania

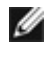

l

NOTE: Toto platí pre monitor so stojanom. Keď ste si zakúpili iný stojan, návod na zostavenie si pozrite v príslušnej príručke na namontovanie stojana.

### Nakláňanie, Otočenie, Zvislé rozšírenie

Monitor s namontovaným stojanom môžete nakláňať tak, aby ste získali čo najpohodlnejší uhol pozerania.

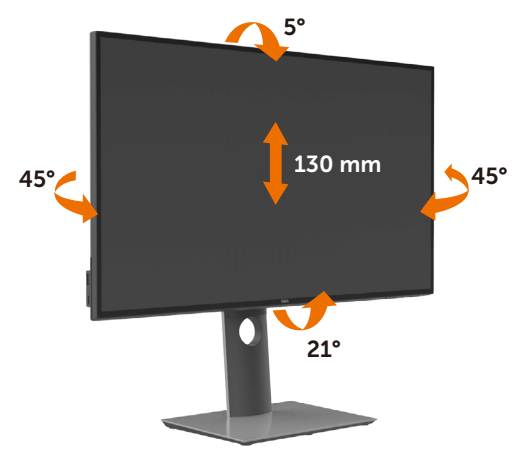

NOTE: Stojan je pri expedovaní z výrobného závodu odpojený od monitora.

### Rotácia monitora

Kým začnete monitor otáčať, monitor by mal byť úplne vertikálne vysunutý a úplne sklopený nahor, aby nedošlo k zásahu spodného okraja monitora.

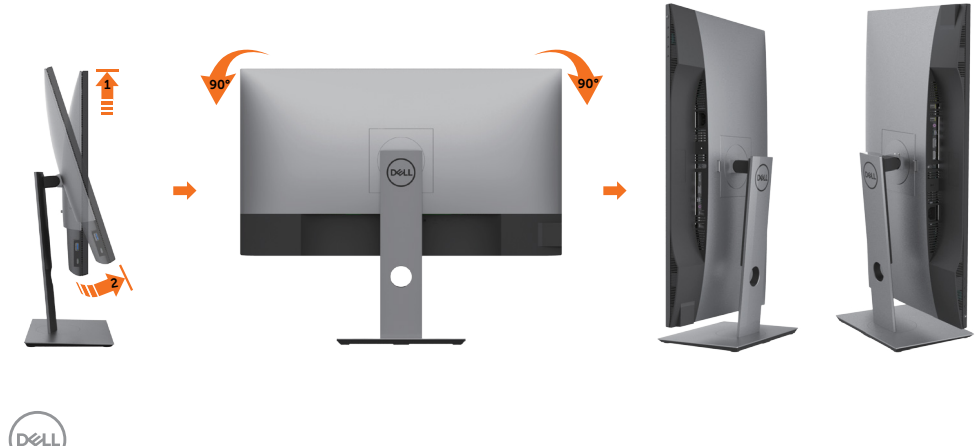

<span id="page-24-0"></span>

 POZNÁMKA: Ak chcete používať funkciu rotácie monitora (orientácia na šírku/na výšku) v kombinácii s vaším počítačom Dell, budete k tomu potrebovať aktualizovaný ovládača grafickej karty, ktorý sa nedodáva s týmto monitorom. Ak chcete prevziať ovládač grafickej karty, prejdite na stránku www.dell.com/support a v časti Download (Na prevzatie) vyhľadajte položku Video Drivers (Ovládače videa), pod ktorou nájdete najnovšie ovládače.

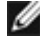

**ZA POZNÁMKA:**Keď sa nachádzate v režime zobrazenia na výšku, môže dôjsť k poklesu výkonu v graficky náročných aplikáciách (3D hry atď.).

## Konfigurácia nastavení rotácie displeja vo vašom systéme

Keď otočíte monitor, na základe nižšie uvedeného postupu musíte nakonfigurovať nastavenia rotácie obrazu vo vašom systéme.

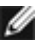

 POZNÁMKA: Ak monitor používate s počítačom inej značky ako Dell, musíte prejsť na webovú lokalitu s ovládačom pre vašu grafickú kartu, prípadne webovú lokalitu výrobcu vášho počítača, kde nájdete informácie o otáčaní "obsahu" zobrazeného na displeji.

Konfigurácia nastavení rotácie displeja:

- 1 Pravým tlačidlom kliknite na pracovnú plochu a kliknite na položku Properties (Vlastnosti).
- 2 Vyberte kartu Settings (Nastavenia) a kliknite na Advanced (Rozšírené).
- 3 Ak vlastníte grafickú kartu značky AMD, vyberte kartu Rotation (Rotácia) a nastavte uprednostnené otočenie.
- 4 Ak vlastníte grafickú kartu značky nVidia, kliknite na kartu nVidia, v ľavom stĺpci vyberte možnosť NVRotate a potom zvoľte požadované otočenie.
- 5 Ak vlastníte grafickú kartu Intel®, vyberte kartu Intel Graphics (Grafika Intel), kliknite na Graphic Properties (Vlastnosti grafiky), vyberte kartu Rotation (Rotácia) a potom nastavte požadované otočenie.

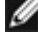

POZNÁMKA: Ak nevidíte možnosť otočenia, prípadne táto možnosť nefunguje správne, prejdite na stránku www.dell.com/support a prevezmite najnovší ovládač pre vašu grafickú kartu.

**NOT** 

# <span id="page-25-1"></span><span id="page-25-0"></span>Pripojenie monitora

#### $\hat{A}$  VÝSTRAHA: Skôr, než začnete vykonávať akékoľvek činnosti podľa tohto odseku, prečítajte si [bezpečnostné pokyny.](#page-59-2)

Ak chcete monitor pripojiť k počítaču:

- 1 Vypnite počítač.
- 2 Pripojte kábel DP/HDMI/USB typ C z monitora k počítaču.
- **3** Zapnite monitor.
- 4 V ponuke OSD v monitore vyberte správny zdroj vstupu a zapnite počítač.

POZNÁMKA: Predvolené nastavenie U2720Q/U2720QM Q je DP 1,4. Grafická karta A DP 1,1 sa nemusí normálne zobraziť. Ak chcete zmeniť predvolené nastavenie, pozrite si časť "[Konkrétne problémy s produktom - Pri používaní pripojenia DP nie je](#page-58-0)  [žiadny obraz](#page-58-0)".

#### Pripojenie HDMI kábla

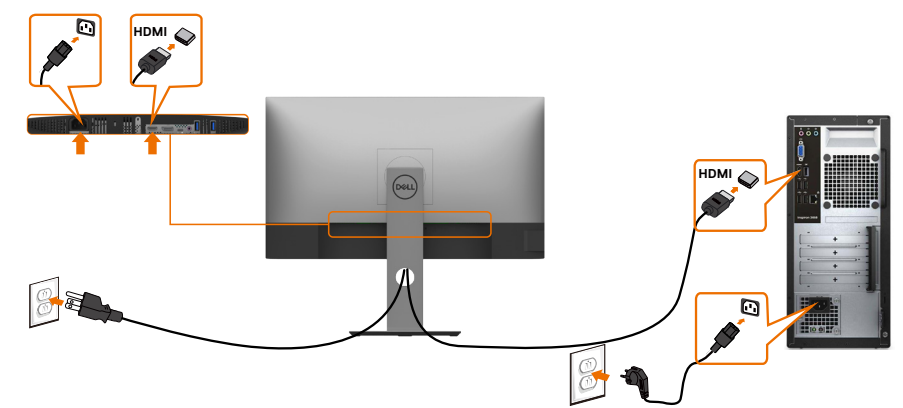

### Pripojenie kábla DP

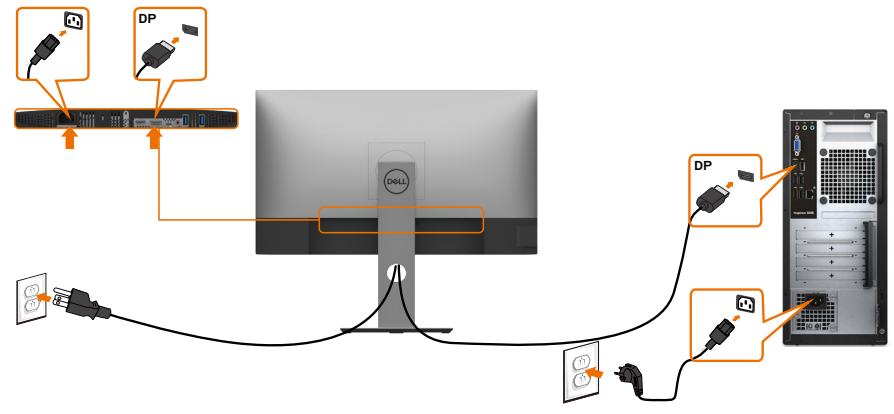

**D**&LI

### Pripojenie kábla USB typ C (C až C)

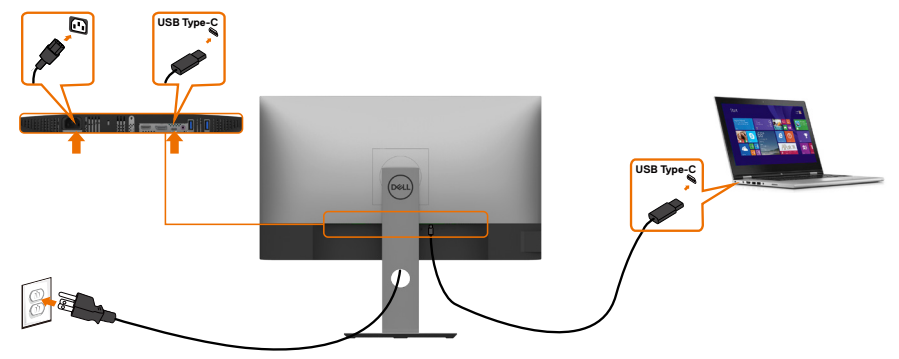

Port USB typ C monitora:

- Možno používať ako USB typ C alebo DisplayPort 1.4.
	- Podporuje napájanie pomocou rozhrania USB (PD) s profilmi do 90 W.

**Z POZNÁMKA:** Bez ohľadu na požiadavky na napájanie/skutočnú spotrebu elektrickej energie vášho prenosného počítača alebo zostávajúce nabitie batérie je monitor Dell U2720Q/U2720QM navrhnutý na napájanie prenosného počítača do hodnoty 90 W.

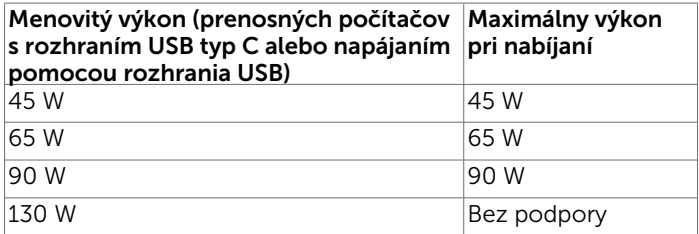

### Pripojenie kábla USB typ C (C až A)

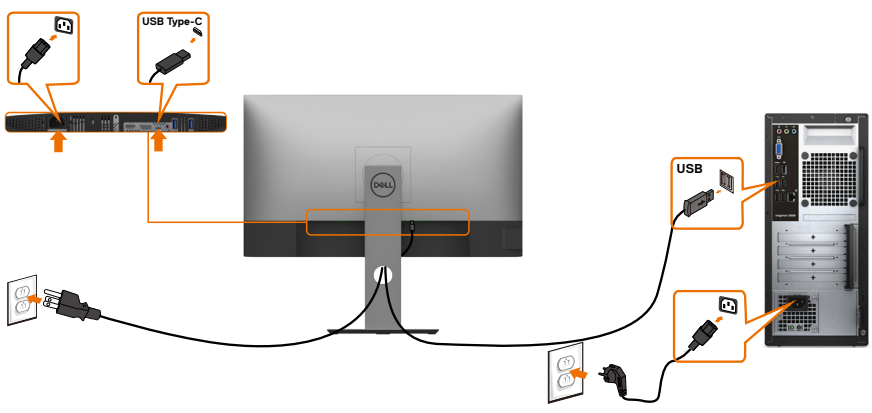

.<br>D&Ll

#### Požiadavky na zobrazenie alebo prehratie obsahu HDR

#### Pomocou Ultra BluRay DVD prehrávačov alebo herných konzol

 Skontrolujte, že používaný DVD prehrávač alebo herné konzoly podporujú rozlíšenie HDR (napríklad Panasonic DMP-UB900, Microsoft Xbox One S a Sony PS4 Pro). Pre počítačové aplikácie si stiahnite a nainštalujte správny ovládač grafickej karty.

#### Pomocou počítača s podporou obsahu v rozlíšení HDR

 Skontrolujte, že používaná grafická karta podporuje rozlíšenie HDR (vyhovuje pre HDMI verzia 2.0a/DP1.4/USB-C 1.4 HDR) a taktiež nainštalujte ovládač pre HDR grafiku. Musí sa používať aplikácia pre prehrávač s podporou rozlíšenia HDR, napríklad Cyberlink PowerDVD 17, Microsoft Movies & TV.

Dell XPS 8910 a Alienware Aurora R5 obsahujú nasledujúce grafické karty.

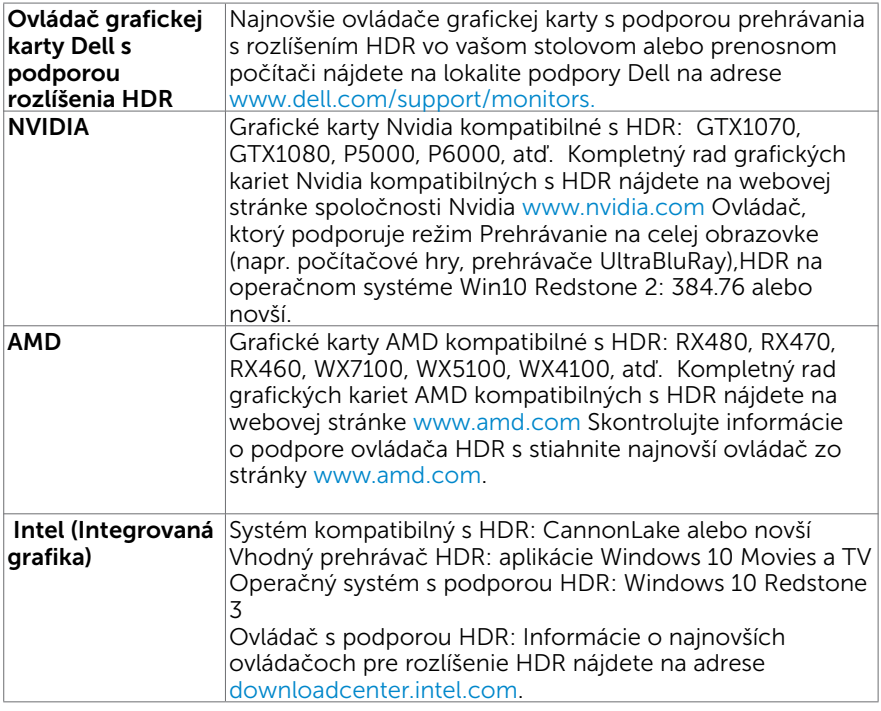

 POZNÁMKA: prehrávanie HDR prostredníctvom operačného systému (napr. prehrávanie HDR v okne na pracovnej ploche)

 vyžaduje Win 10 Redstone 2 alebo novší s vhodnými aplikáciami prehrávača(napr. PowerDVD17). Prehrávanie chráneného obsahu si bude vyžadovať príslušný softvér a/alebo hardvér DRM(napr. Microsoft Playready™).

Informácie o podpore HDR nájdete na webovej stránke spoločnosti Microsoft.

## <span id="page-28-0"></span>Usporiadanie káblov

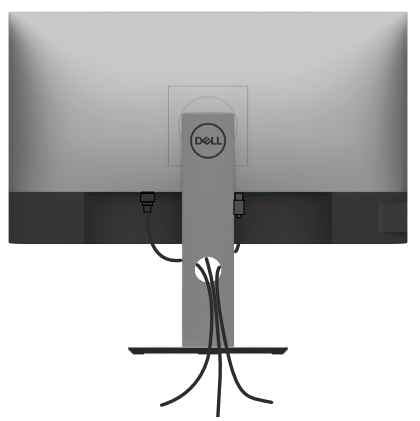

Keď sú do monitora a počítača zapojené všetky potrebné káble (pripojenie kábla si pozrite v časti [Pripojenie monitora\)](#page-25-1), všetky káble usporiadajte podľa obrázka.

### Odmontovanie stojana monitora

 $\triangle$  UPOZORNENIE: Aby sa pri odstraňovaní stojana zabránilo poškriabaniu LCD obrazovky, monitor musí byť umiestnený na mäkkej a čistej ploche.

**POZNÁMKA:** Nižšie uvedený postup platí pre štandardný stojan. Ak ste zakúpili akýkoľvek iný stojan, zostavte ho podľa dokumentácie dodanej spolu so stojanom. Ak chcete stojan odmontovať:

- 1 Monitor umiestnite na mäkkú tkaninu alebo vankúš.
- 2 Stlačte a podržte uvoľňovacie tlačidlo stojana.
- **3** Stojan nadvihnite a odtiahnite od monitora.

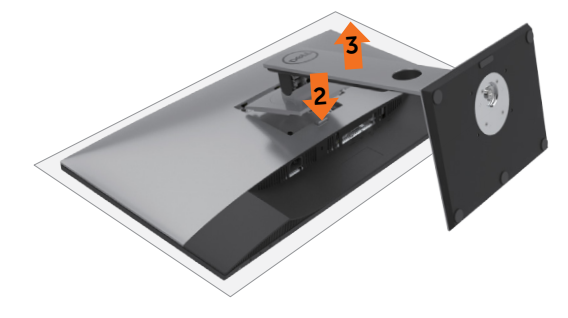

DØJ

# <span id="page-29-0"></span>Montáž na stenu (voliteľná)

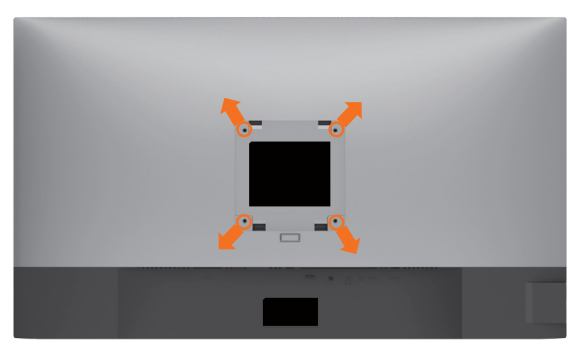

**POZNÁMKA:** Na pripojenie monitora k súprave na montáž na stenu použite skrutky M4 x 10 mm.

Pozrite si návod dodaný k súprave na montáž na stenu, ktorá je kompatibilná s požiadavkami asociácie VESA.

- 1 Monitor položte na mäkkú tkaninu alebo podložku na stabilný rovný stôl.
- 2 Odmontujte stojan.
- 3 Skrutkovačom odskrutkujte štyri skrutky, ktoré upevňujú zadný kryt.
- 4 Krížovým skrutkovačom odskrutkujte štyri skrutky, ktoré upevňujú plastový kryt.
- 5 Monitor upevnite na stenu podľa návodu, ktorý je dodaný k súprave pre montáž na stenu.

**POZNÁMKA:** Používa sa iba s držiakmi UL, CSA alebo GS-listed s montážou na stenu, ktorých minimálna nosnosť je 17,6 kg (38,80 lb).

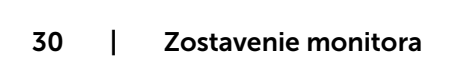

**DGL** 

### <span id="page-30-1"></span><span id="page-30-0"></span>Zapnutie monitora  $\overline{a}$

# Ovládacie- prvky na boku panela

Monitor zapnite stlačením tlačidla

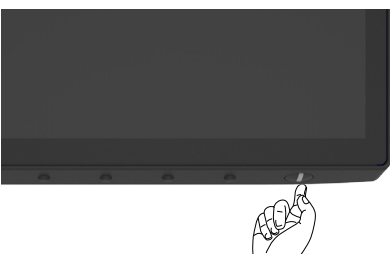

### Používanie ovládacích prvkov na prednom paneli

Pomocou ovládacích tlačidiel na spodnom okraji monitora upravte charakteristiky zobrazovaného obrazu. Počas používania týchto tlačidiel na úpravu ovládacích prvkov sa v ponuke OSD budú zobrazovať numerické hodnoty meniacich sa charakteristík.

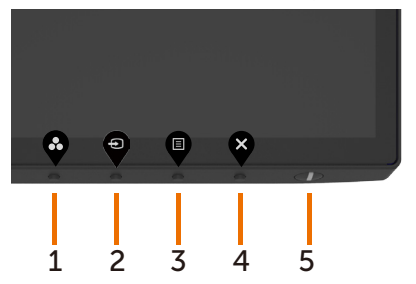

DØLI

V nasledovnej tabuľke sa uvádzajú názvy tlačidiel na prednom paneli:

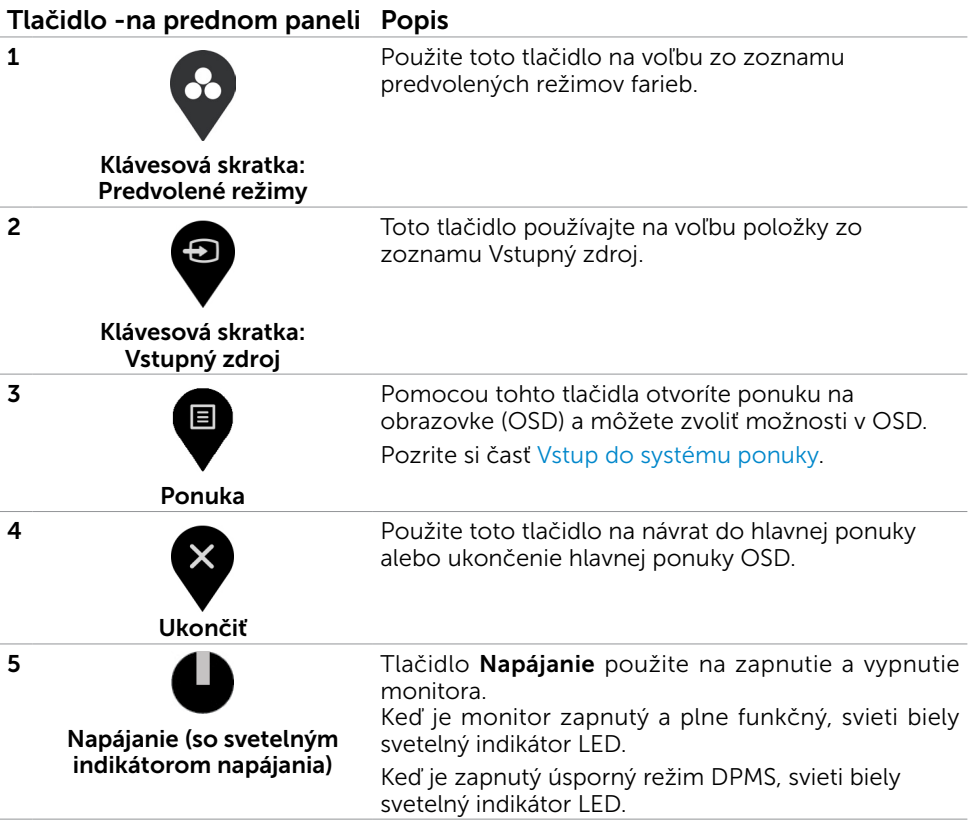

 $(\sim$ LL

### <span id="page-32-0"></span>Používanie funkcie Zámok OSD

Ak zamknete ovládacie tlačidlá monitora, zabránite prístupu iným ľuďom k nim. Taktiež zabraňuje náhodnému aktivovaniu nastavenia viacerých monitorov vedľa seba.

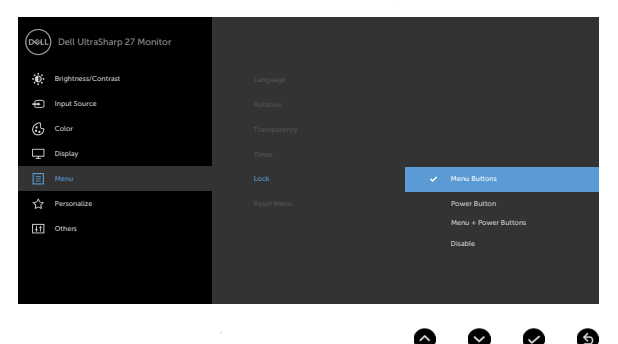

1. Zobrazí sa nasledujúca správa:

#### U2720Q U2720QM

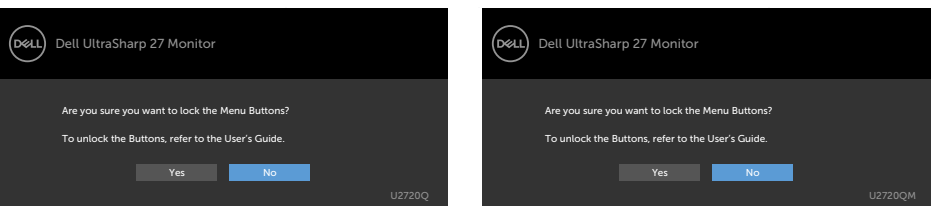

2. Pre možnosť Uzamknúť tlačidlá zvoľte voľbu "Áno"; nasledujúca tabuľka opisuje ikony ovládačov:

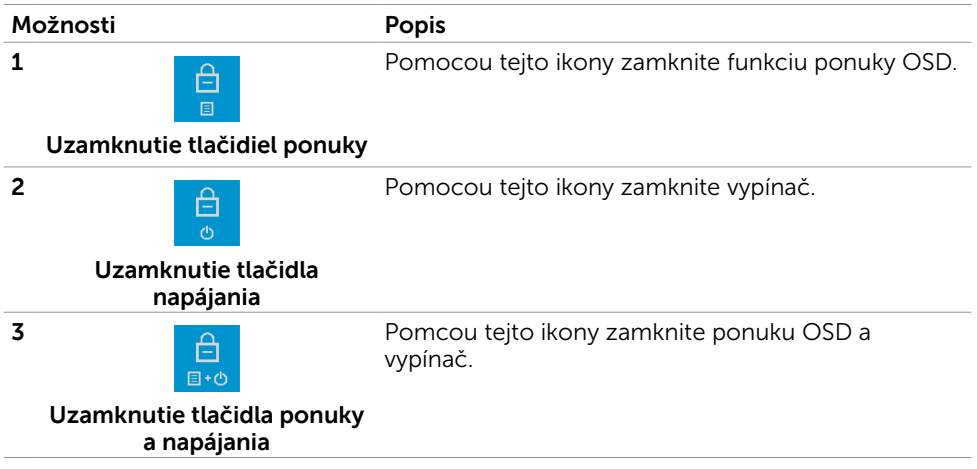

DELI

#### Možnosti Popis

**4**

Pomocou tejto ikony spustite vstavanú diagnostiku, pozrite si časť Built-in Diagnostics.

#### **Built-in Diagnostics**

3. Ak je OSD uzamknutý, na 4 sekundy stlačte  $\bullet$  nasledujúca tabuľka uvádza ikony odomknutia:

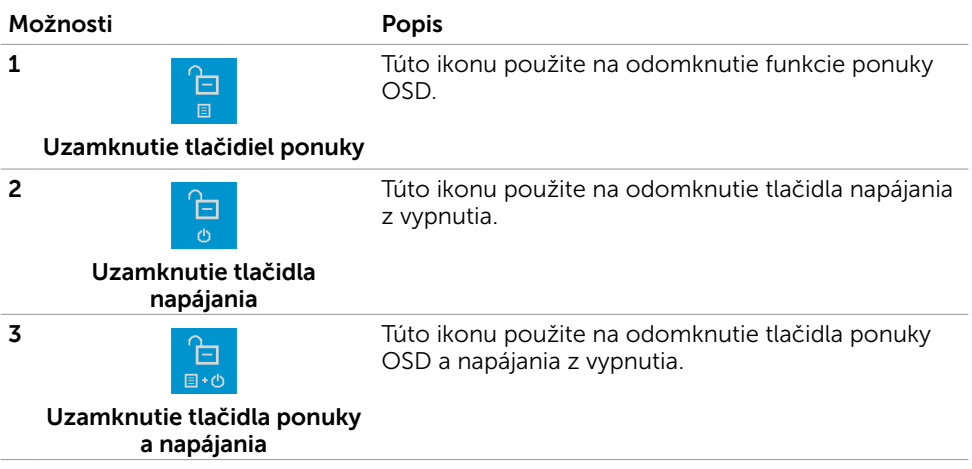

34 | Zapnutie monitora

DELL

### Tlačidlo -na prednom paneli

Pomocou tlačidiel na prednom paneli monitora upravte nastavenia obrazu.

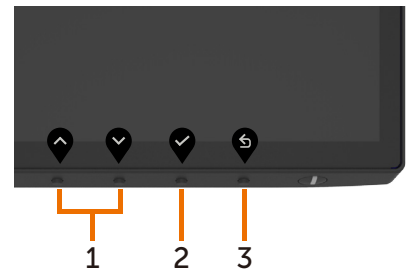

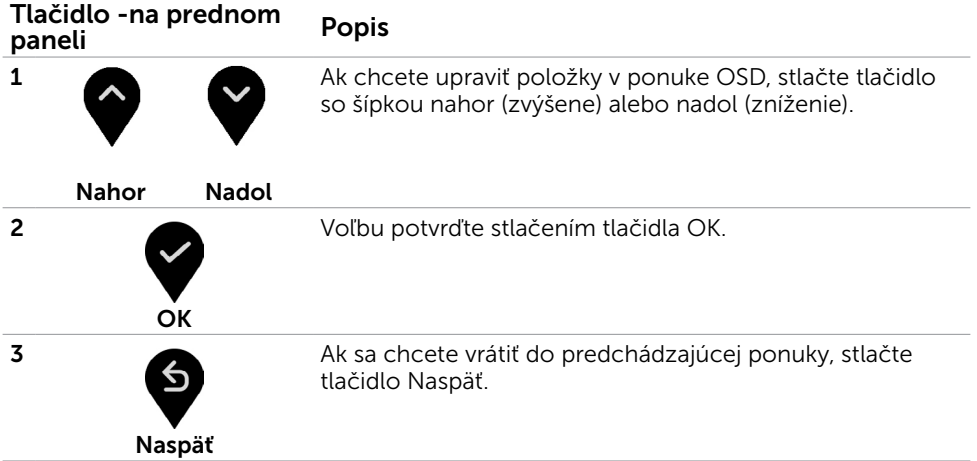

(dell

# <span id="page-35-2"></span><span id="page-35-0"></span>Používanie ponuky zobrazenej na obrazovke (OSD)

### <span id="page-35-1"></span>Vstup do sústavy ponuky

**POZNÁMKA:** Všetky zmeny vykonané pomocou ponuky OSD sa automaticky uložia, ak prejdete do inej ponuky OSD, zatvoríte ponuku OSD alebo budete čakať na zatvorenie ponuky OSD.

1 Ak chcete otvoriť ponuku OSD a zobraziť hlavnú ponuku, stlačte tlačidlo b

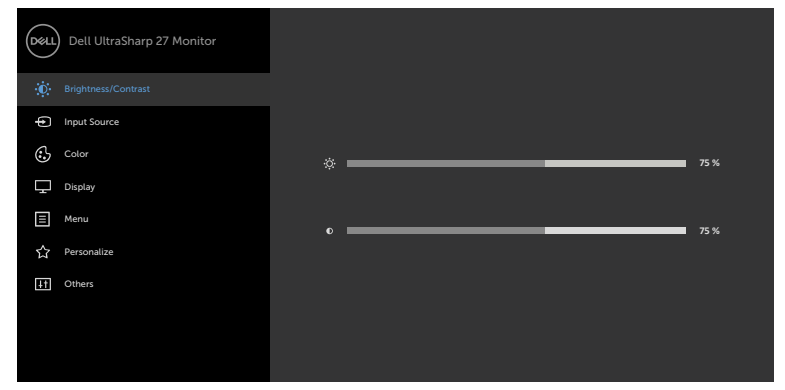

2 Ak sa chcete pohybovať medzi možnosťami, stlačte tlačidlo  $\bullet$  a tlačidlo  $\bullet$ 

Pri presúvaní z jednej ikony na druhú sa zvýrazní názov danej voľby.

- 3 Ak chcete aktivovať zvýraznenú možnosť, stlačte tlačidlo alebo tlačidlo alebo tlačidlo .
- 4 Ak chcete vybrať požadovaný parameter, stlačte tlačidlo  $\bullet$  a tlačidlo $\bullet$
- 5 Ak chcete vstúpiť do posuvného ovládača, stlačte tlačidlo  $\bullet$  a potom vykonaite zmeny stlačením tlačidla  $\bullet$  alebo  $\bullet$  podľa indikátorov v ponuke.
- 6 Ak sa chcete vrátiť do predchádzajúcej ponuky, alebo prijať  $\bullet$ , a vrátiť sa do predchádzajúcej ponuky, vyberte možnosť .

DELL

<span id="page-36-0"></span>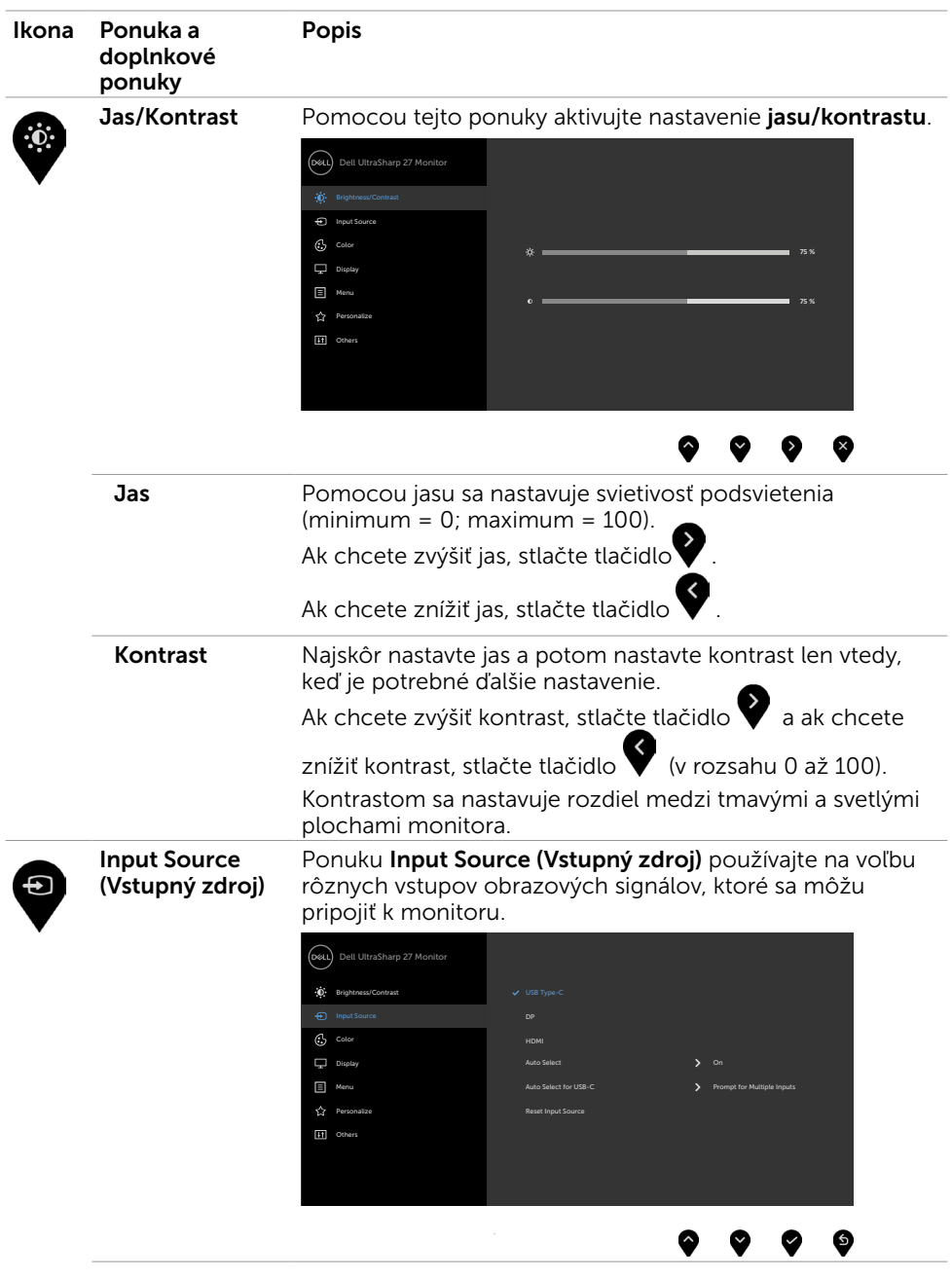

(dell

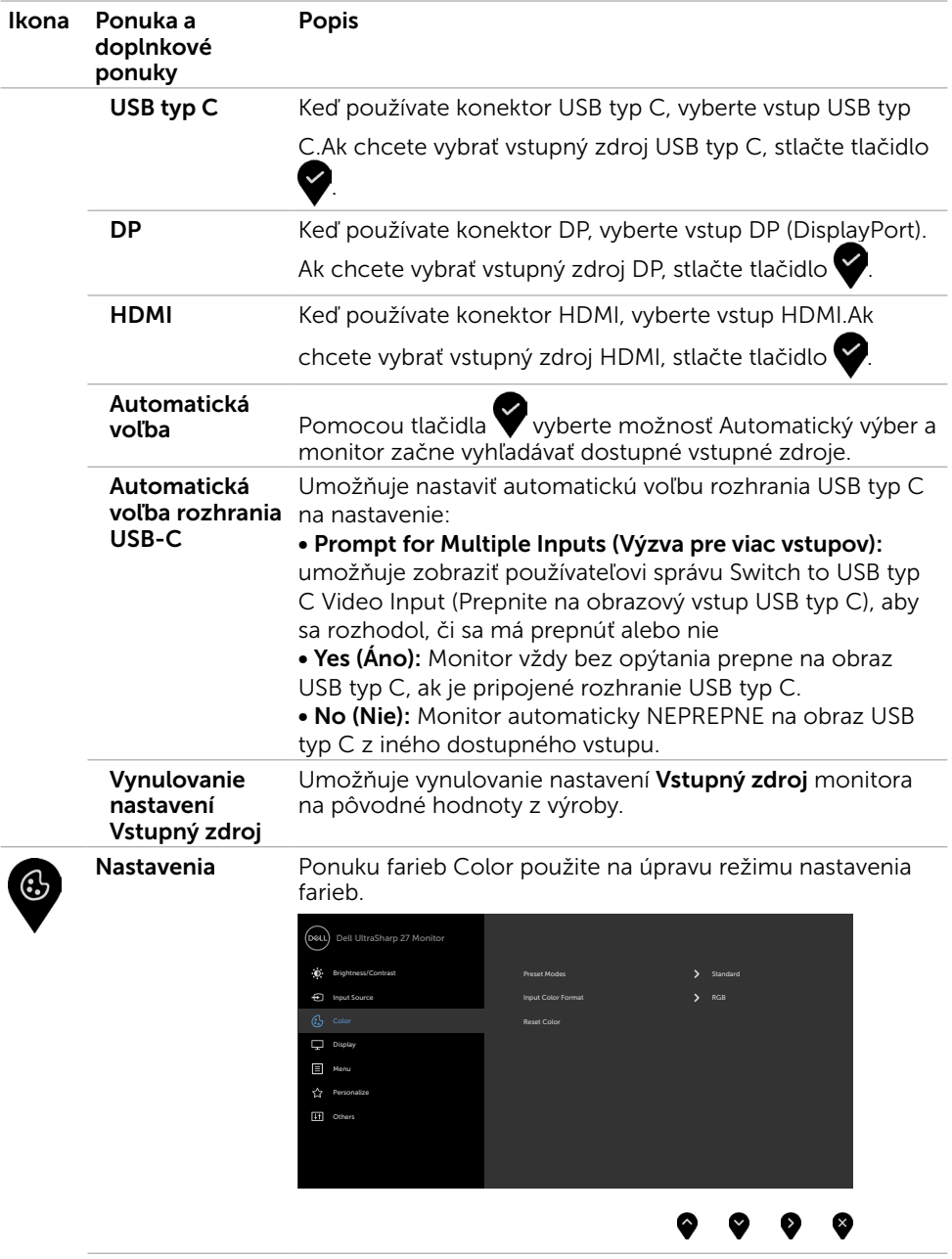

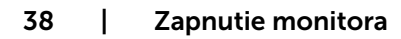

 $(2)$ 

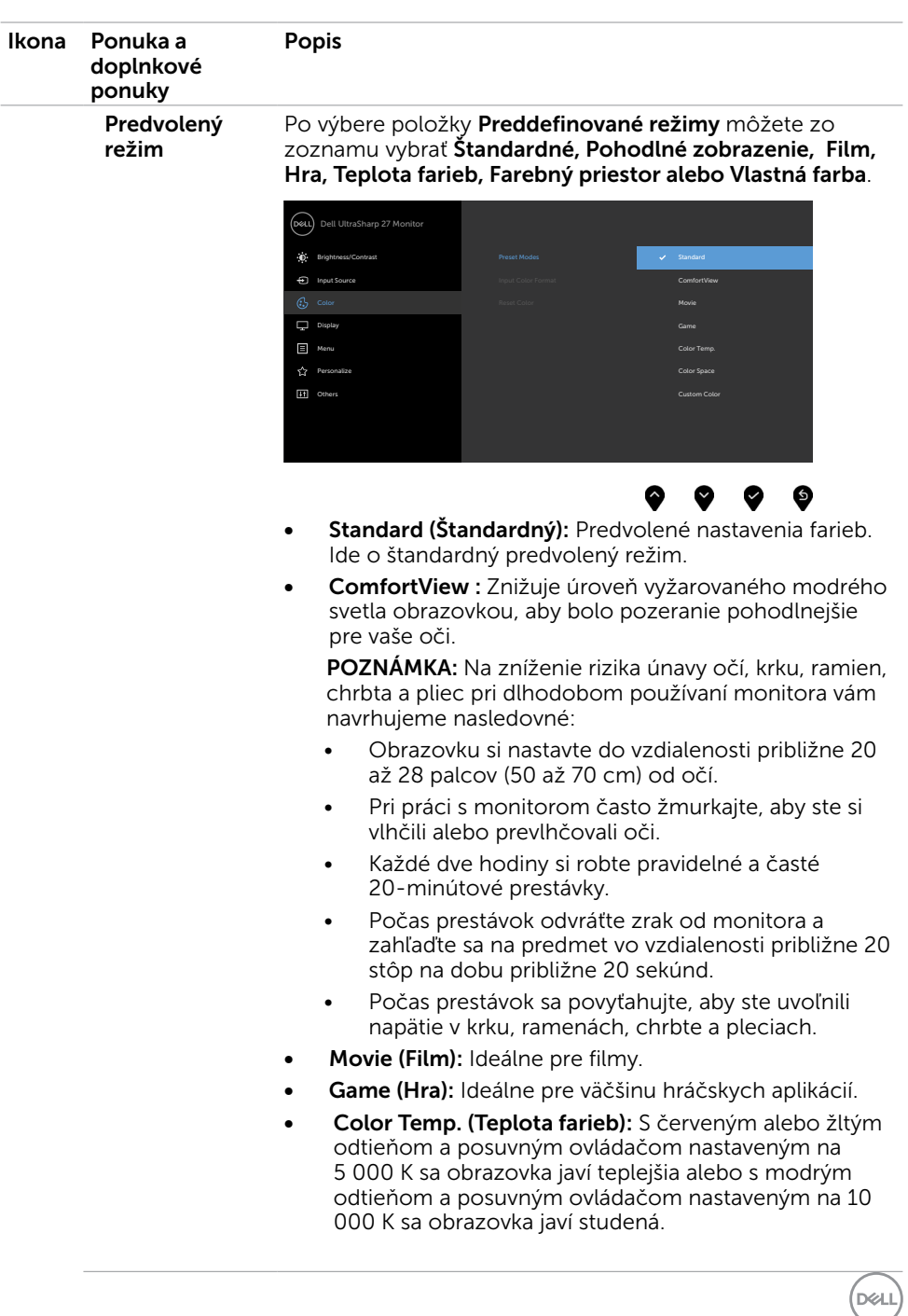

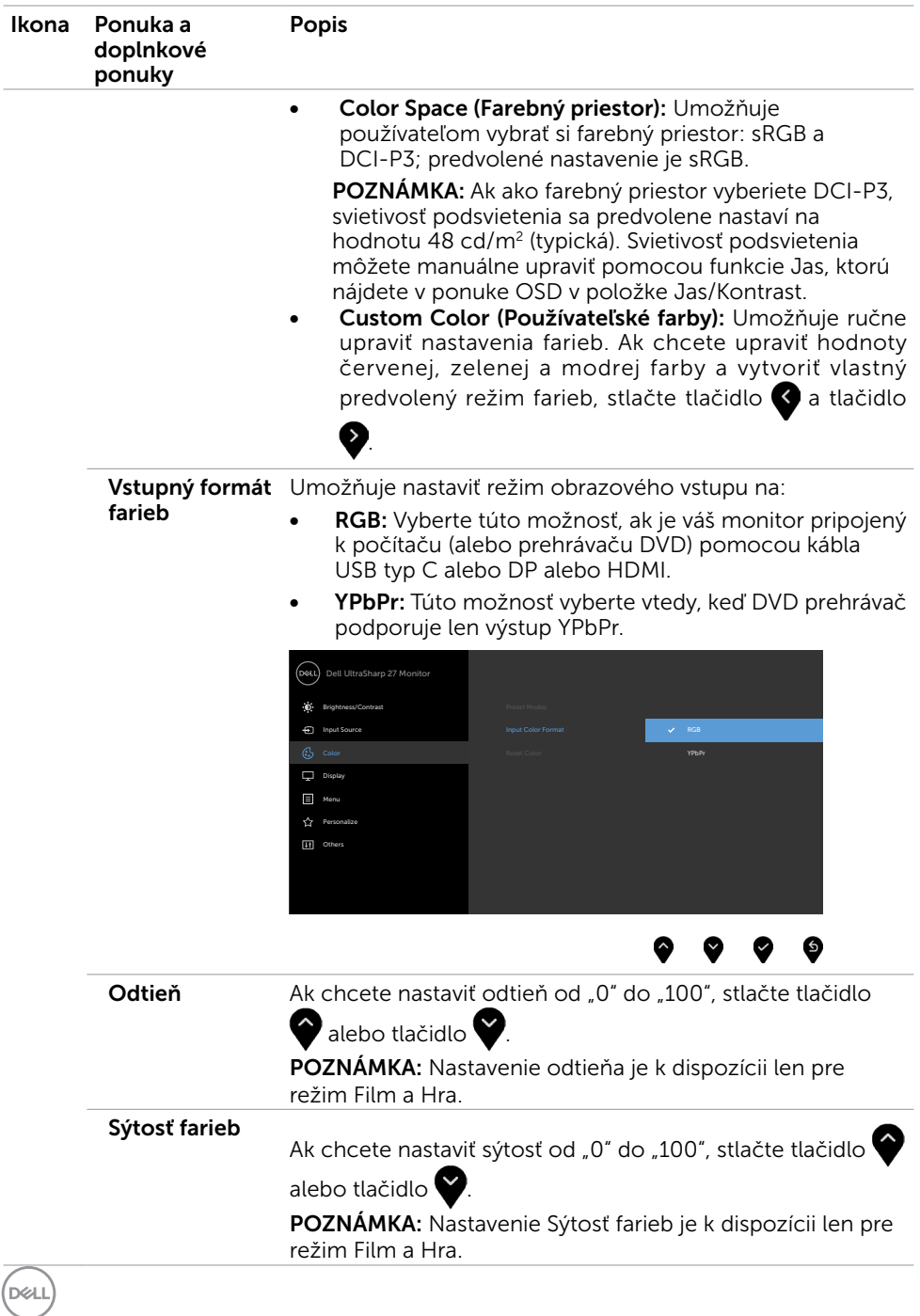

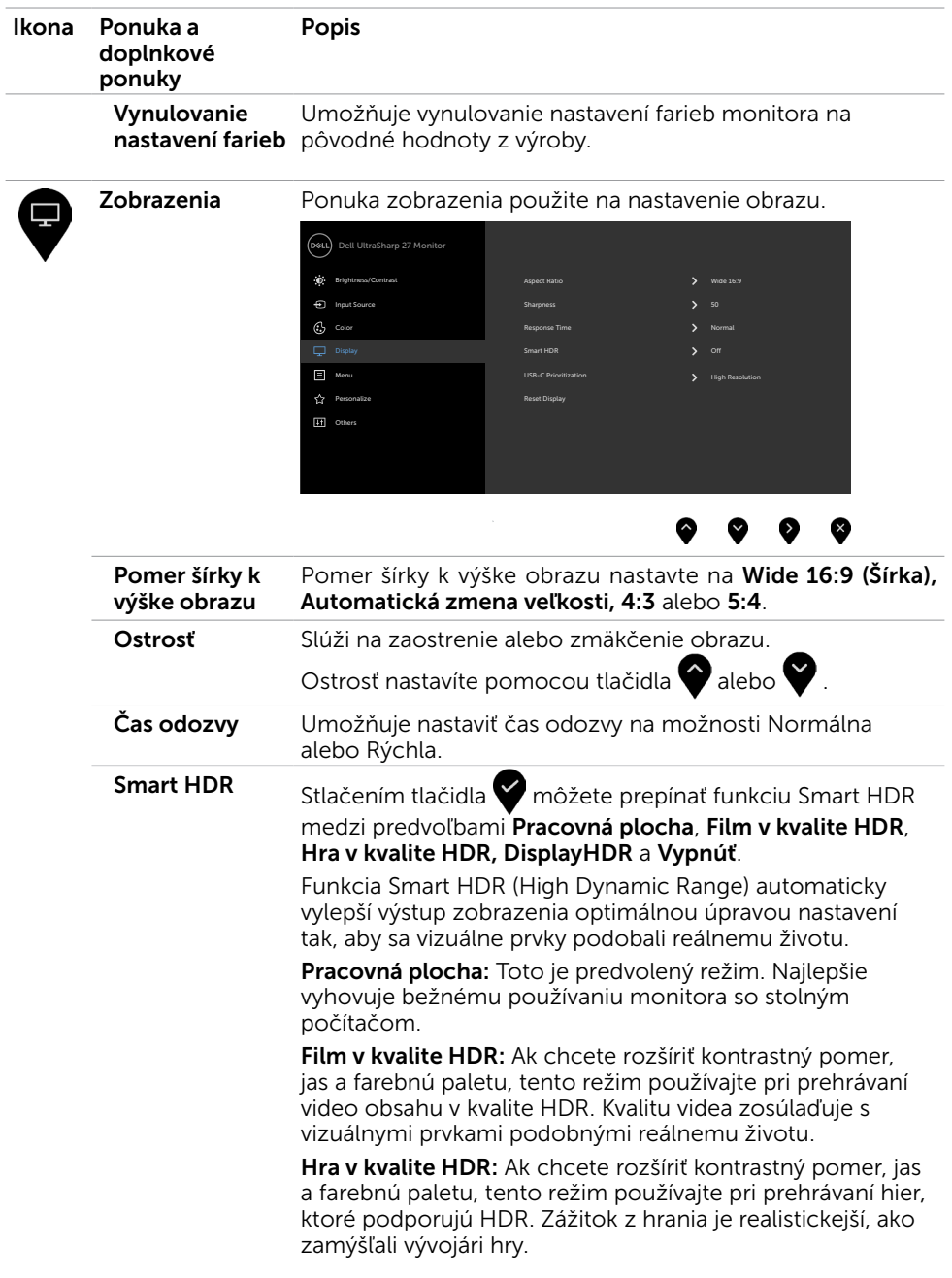

 $\boxed{\text{Delta}}$ 

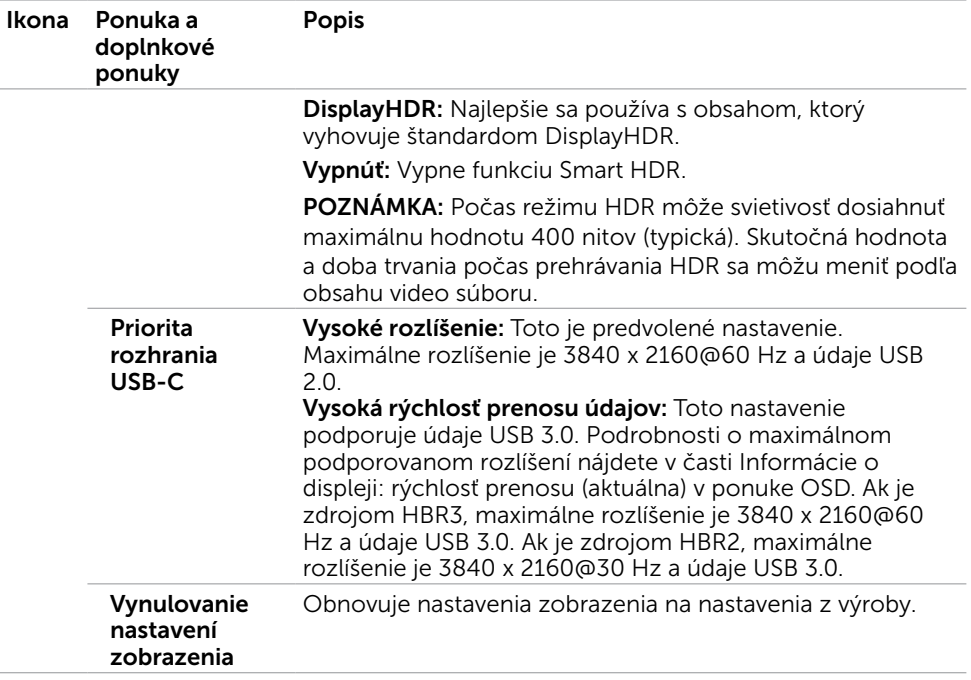

 $(PELL)$ 

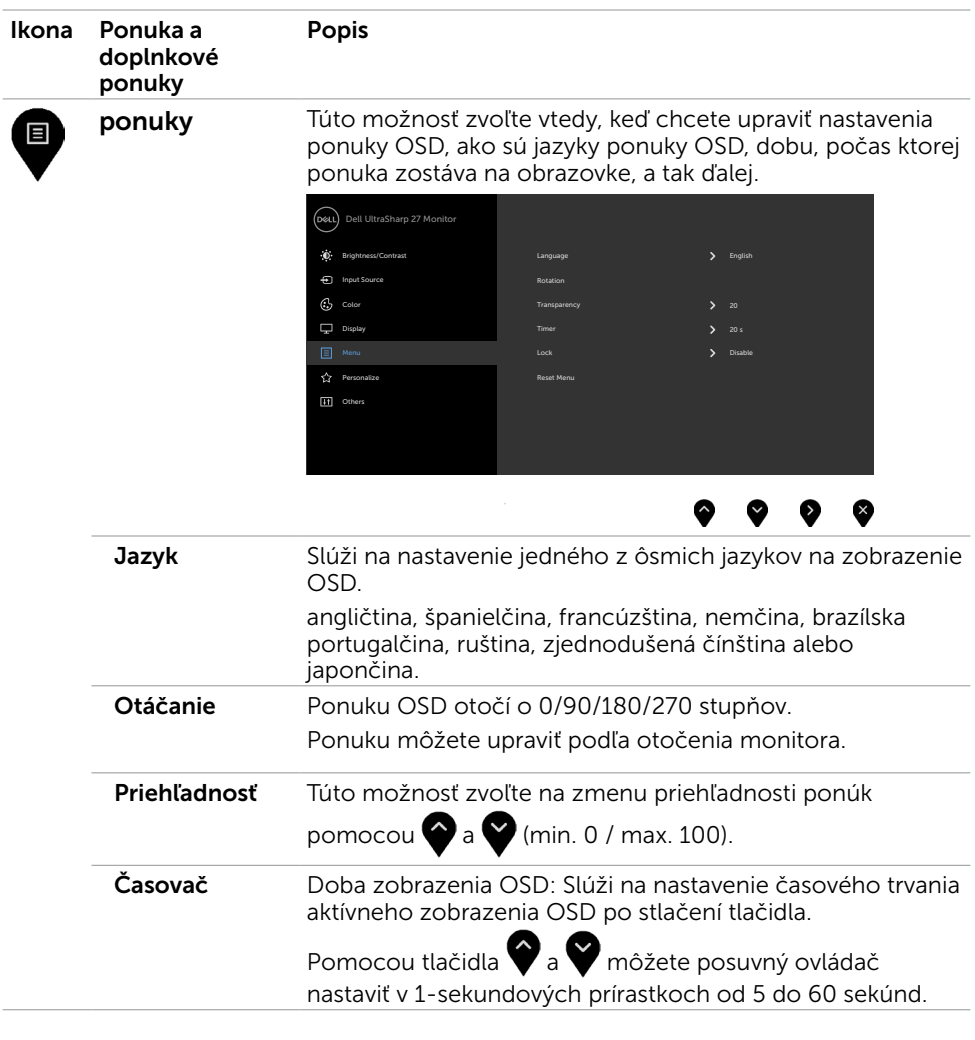

**DELL** 

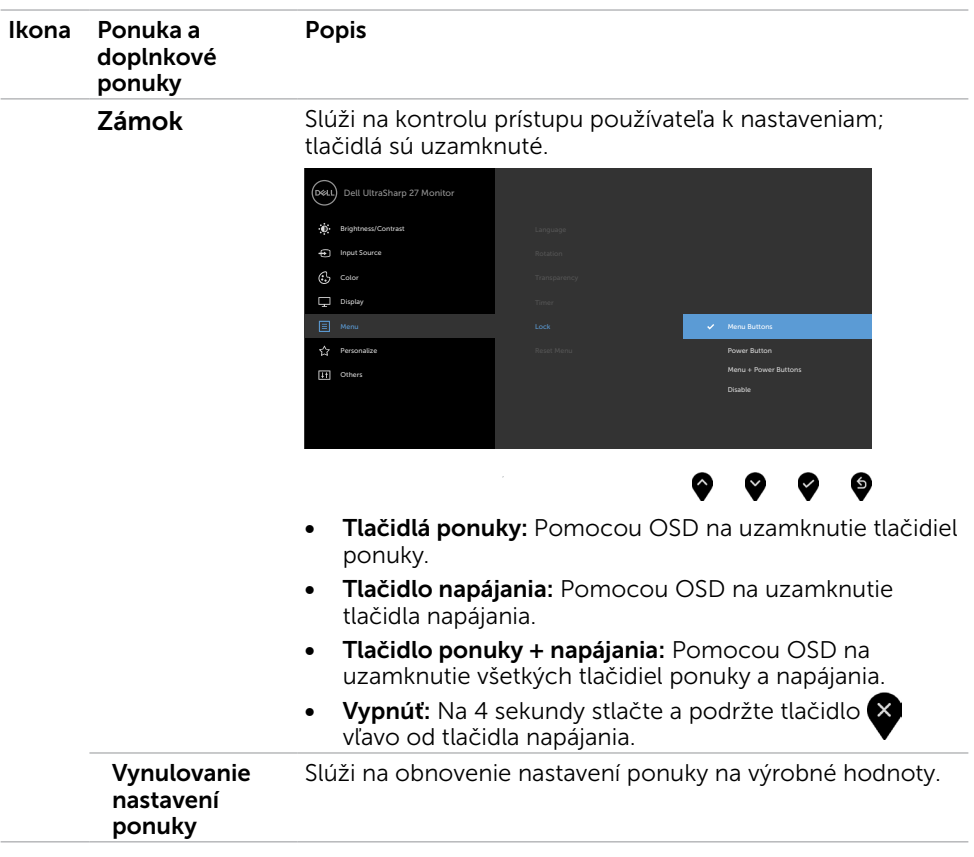

44 | Zapnutie monitora

 $(PELL)$ 

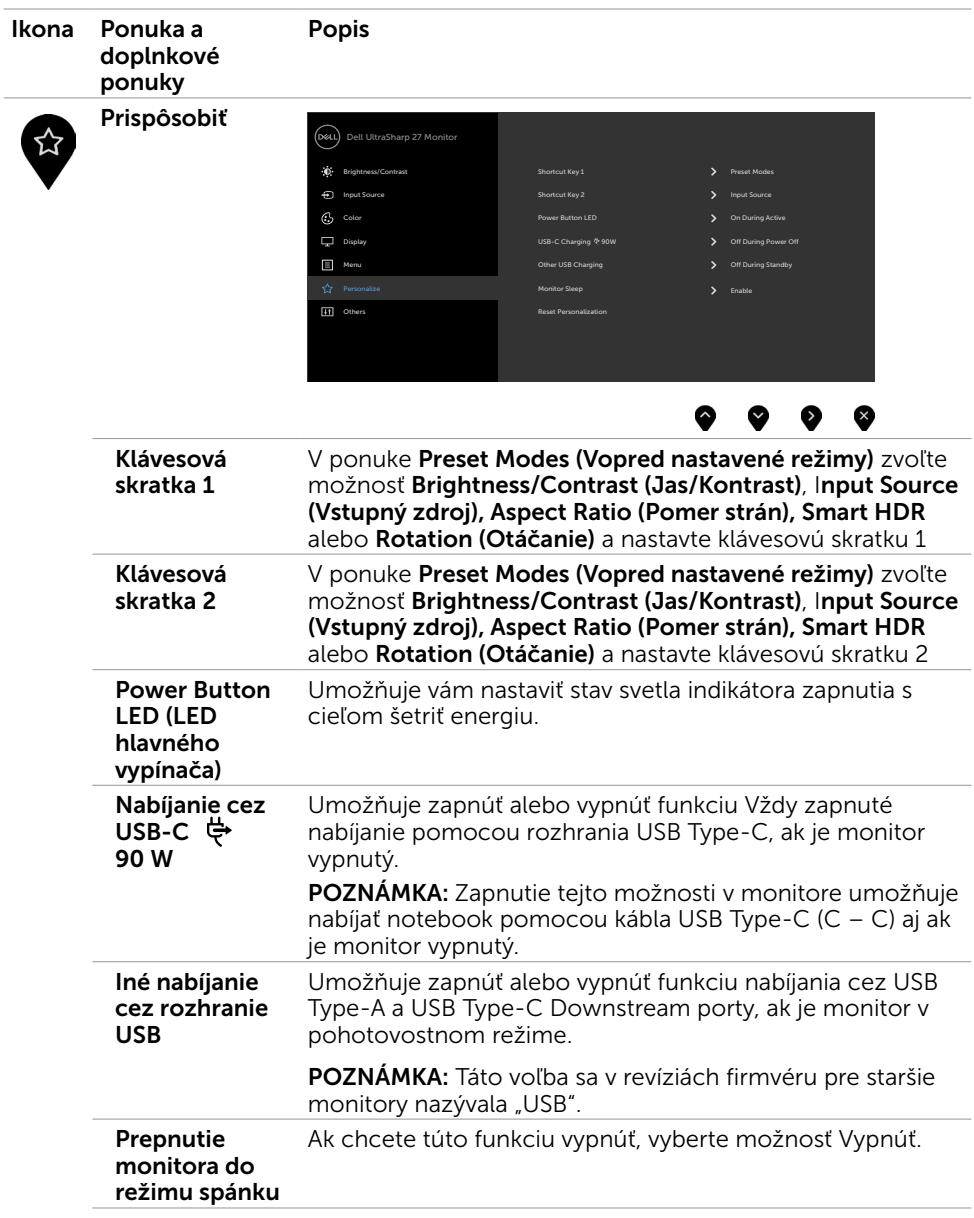

(DELL

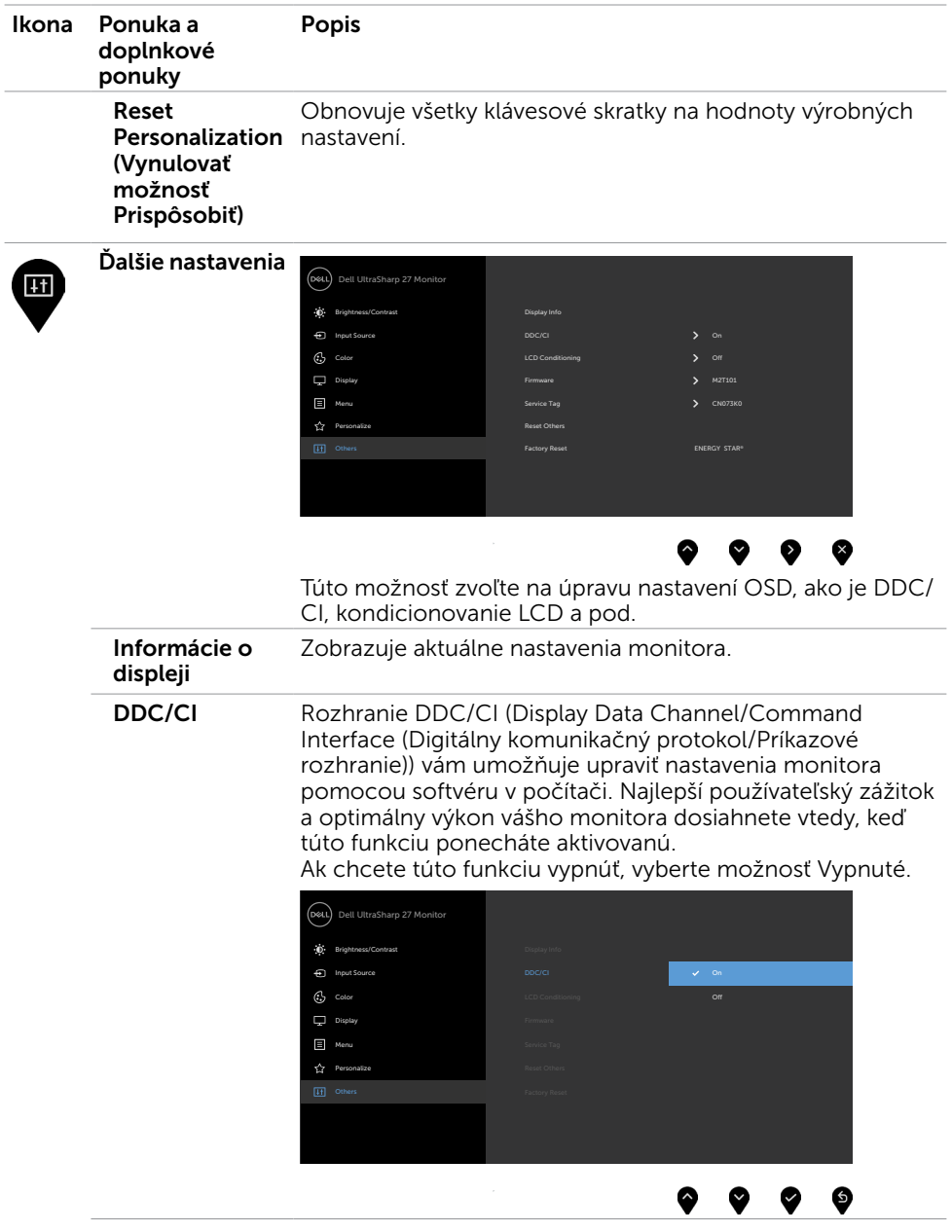

 $(\text{bell})$ 

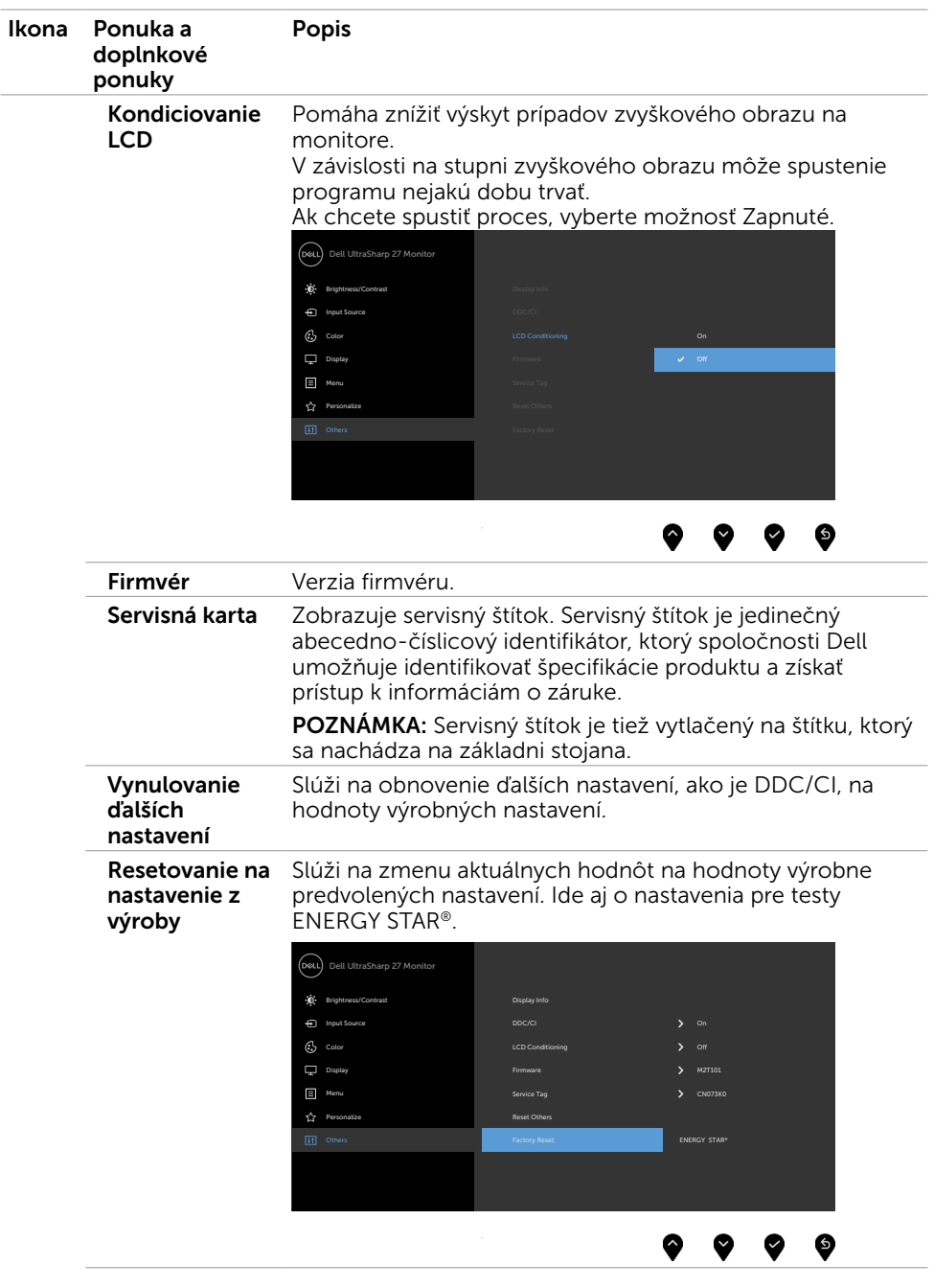

**DELL** 

## Výstražné hlásenia OSD

Keď monitor nepodporuje príslušný režim rozlíšenia, zobrazí sa nasledovné hlásenie:

#### U2720Q U2720QM

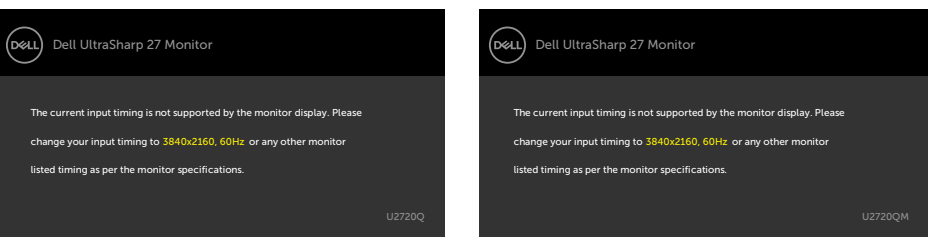

To znamená, že monitor nemôže byť zosynchronizovaný so signálom, ktorý prijíma z počítača. Adresovateľné rozsahy horizontálnej a vertikálnej frekvencie pre tento monitor si pozrite v časti [Technické parametre monitora](#page-9-1). Odporúčaný režim je 3840 x 2160.

Pred zablokovaním funkcie DDC/CI sa zobrazí nasledovné hlásenie:

#### U2720Q U2720QM

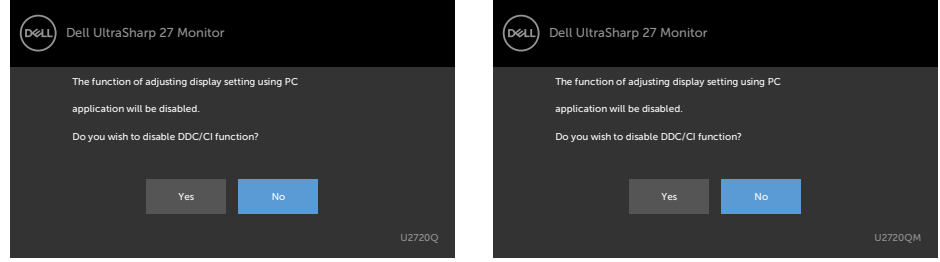

Ak sa monitor prepne do úsporného režimu, zobrazí sa nasledujúca správa:

#### U2720Q U2720QM

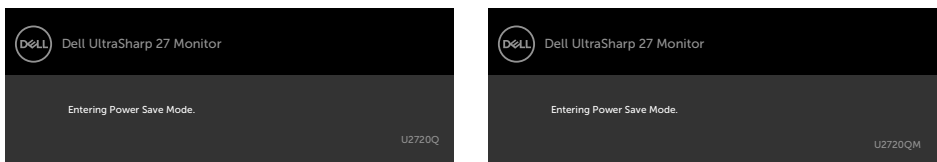

Ak chcete získať prístup do [OSD](#page-35-2), zapnite počítač a monitor zapnite.

Ak stlačíte ktorékoľvek tlačidlo okrem tlačidla napájania, zobrazí sa jedno z nasledovných hlásení v závislosti od zvoleného vstupu:

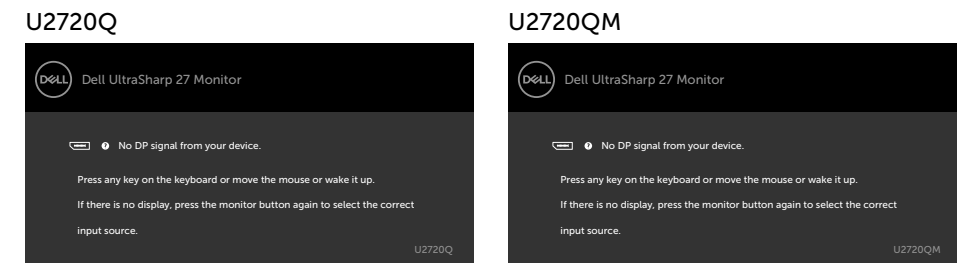

Ak sa zvolí buď vstup HDMI, DP alebo USB typ C a príslušný kábel nie je pripojený, zobrazí sa plávajúce dialógové okno tak, ako je to uvedené nižšie.

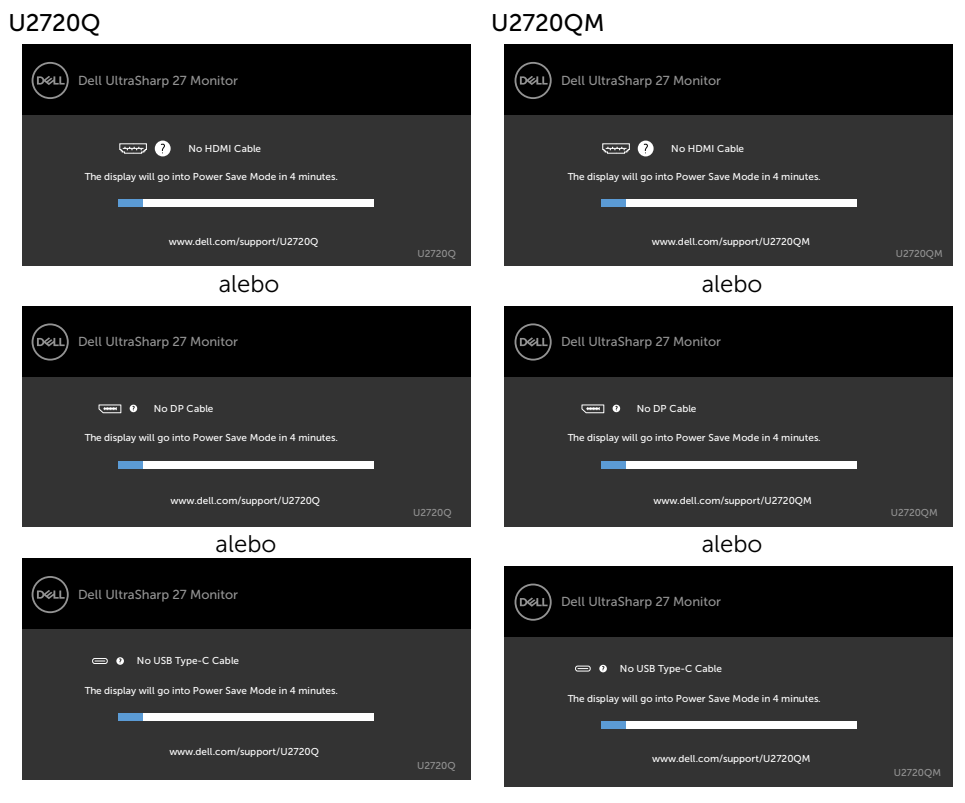

**D**ELI

Kým bude k monitoru v rámci nasledujúcich podmienok pripojený kábel s podporou alternatívneho režimu DP, zobrazí sa správa:

- Ak bude položka **Automatická voľba pre USB-C** nastavená na možnosť Výzva pre viac vstupov.
- Ak bude k monitoru pripojený kábel USB-C.

#### U2720Q U2720QM

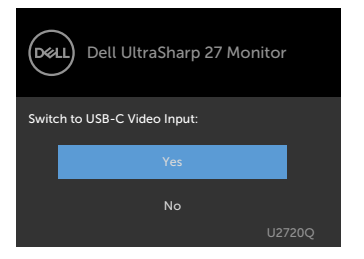

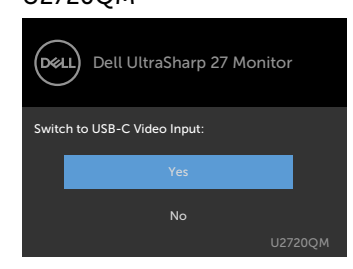

Ak vyberiete položky OSD pre nastavenie Vysoké rozlíšenie vo funkcii Obrazovka, zobrazí sa nasledujúca správa:

#### U2720Q U2720QM

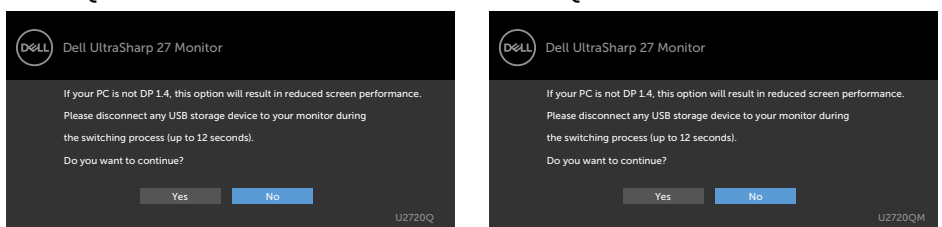

Ak vyberiete položky OSD pre nastavenie Vysoká rýchlosť prenosu údajov vo funkcii Obrazovka, zobrazí sa nasledujúca správa:

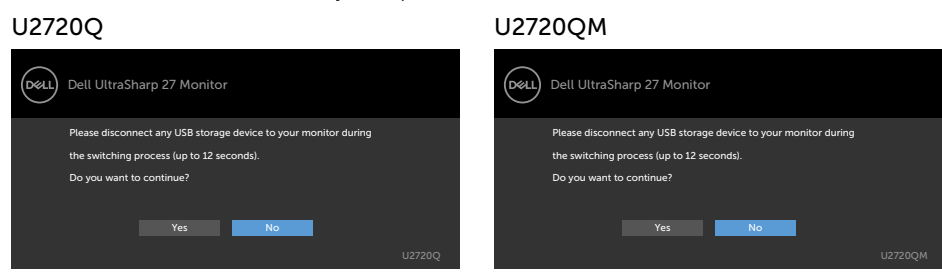

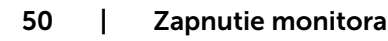

**D**&LI

Ak je položka Priorita rozhrania USB-C nastavená na možnosť Vysoká rýchlosť prenosu údajov, po zvolení položiek OSD pre možnosť Obnoviť výrobné nastavenia vo funkcii Ďalšie sa zobrazí nasledujúca správa:

#### U2720Q U2720QM

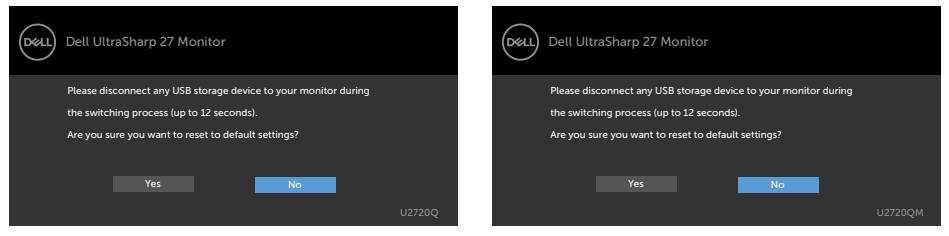

Ak vyberiete položky OSD pre Obnovenie výrobných nastavení vo funkcii Ostatné, zobrazí sa nasledujúca správa:

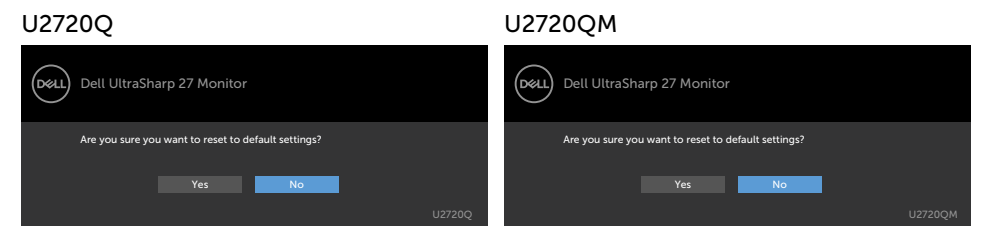

Ak vyberiete "Áno" na obnovenie predvolených nastavení, zobrazí sa nasledujúca správa:

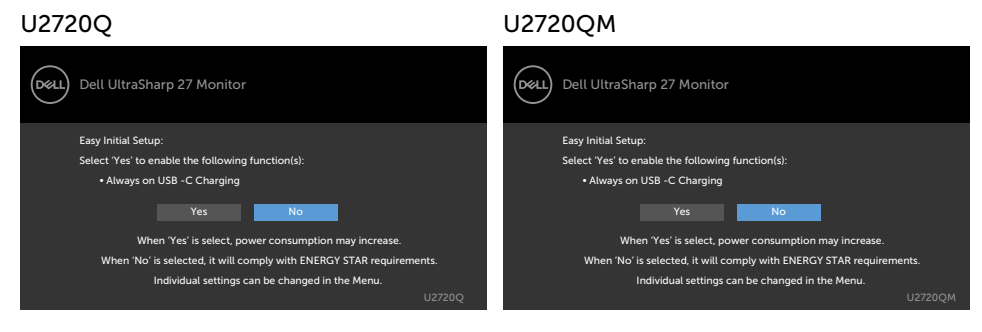

Ďalšie informácie si pozrite v časti [Riešenie problémov](#page-51-1).

**D**ELI

<span id="page-51-1"></span><span id="page-51-0"></span> $\triangle$  UPOZORNENIE: Skôr, než začnete vykonávať akékoľvek činnosti podľa tohto odseku, prečítajte si časť [Bezpečnostné pokyny.](#page-59-2)

### Samokontrola

Tento monitor je vybavený funkciou Samokontrola, ktorá umožňuje zistiť, či monitor správne funguje. Ak je monitor aj počítač správne zapojený, ale obrazovka zostane tmavá, samokontrolu monitora spustite podľa nasledujúcich krokov:

- 1 Vypnite počítač aj monitor.
- 2 Zo zadnej strany počítača odpojte video kábel. Na zabezpečenie riadnej činnosti samokontroly sa musí zo zadnej strany počítača odpojiť digitálny kábel aj analógový kábel.
- **3** Zapnite monitor.

The floating dialog box should appear on-screen (against a black background), if the monitor cannot sense a video signal and is working correctly. While in self-test mode, the power LED remains white. Also, depending upon the selected input, one of the dialogs shown below will continuously scroll through the screen.

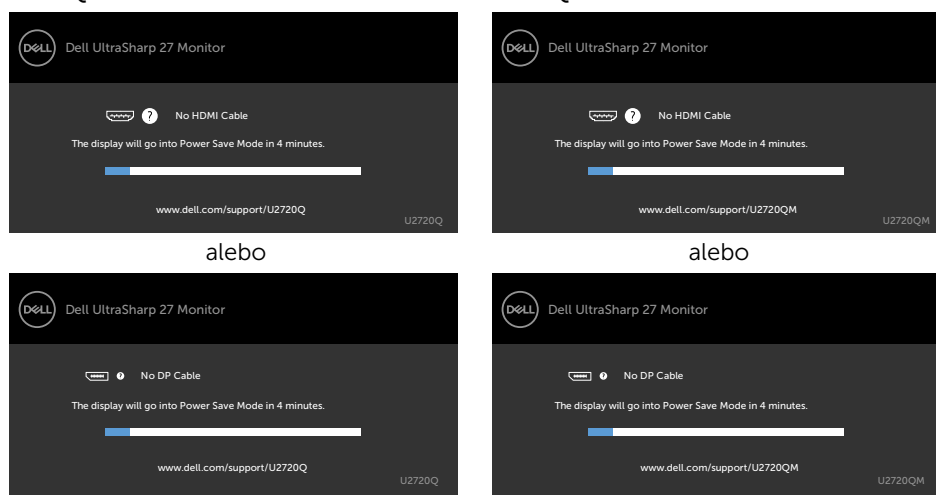

U2720Q U2720QM

**D**&LI

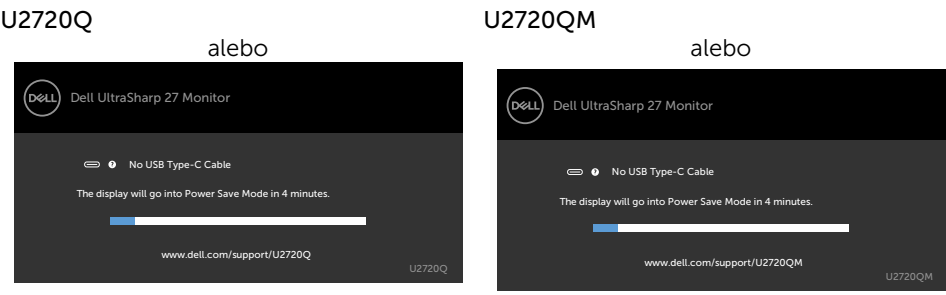

- 4 This box also appears during normal system operation, if the video cable becomes disconnected or damaged.
- 5 Turn off your monitor and reconnect the video cable; then turn on both your computer and the monitor.

Ak po vykonaní predchádzajúceho postupu obrazovka monitora zostane prázdna, skontrolujte video ovládač a počítačový systém, pretože váš monitor funguje správne.

**D**&L

# <span id="page-53-0"></span>Vstavaná diagnostika

Tento monitor má vstavaný diagnostický nástroj, ktorý vám pomôže určiť, či vyskytnutá abnormalita obrazovky predstavuje vnútorný problém monitora alebo počítača a grafickej karty.

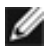

POZNÁMKA: Vstavaný diagnostický nástroj môžete spustiť iba v prípade, keď je video kábel odpojený a monitor je v režime samokontroly.

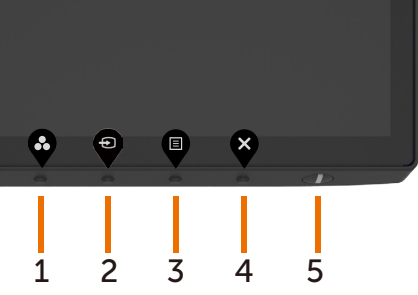

Spustenie vstavanej diagnostiky:

- 1 Uistite sa, že obrazovka je čistá (na povrchu obrazovky nesmie byť prach).
- 2 Zo zadnej strany počítača alebo monitora odpojte video kábel(le). Monitor sa prepne do režimu Samokontrola.
- 3 Na 4 sekundy stlačte tlačidlo pri možnosti výberu uzamknutia. Vyberte ikonu vlastnej kontroly  $\frac{1}{2}$ a stlačte  $\checkmark$  zobrazí sa sivá obrazovka.
- 4 Obrazovku starostlivo skontrolujte ohľadne akýchkoľvek abnormalít.
- 5 Znovu stlačte tlačidlo 1 na prednom paneli. Farba obrazovky sa zmení na červenú.
- 6 Skontrolujte obrazovku, či nevykazuje žiadne abnormality.
- 7 Zopakovaním krokov č. 5 a 6 skontrolujte displej so zelenou, modrou, čiernou a bielou obrazovkou.

Tento test je skončený, keď sa zobrazí biela obrazovka. Ak chcete ukončiť, znovu stlačte tlačidlo 1.

Pokiaľ sa vstavaným diagnostickým nástrojom nezistia žiadne abnormality na obrazovke, monitor funguje správne. Skontrolujte grafickú kartu a počítač.

**D**EL

# <span id="page-54-0"></span>Bežné poruchy

V nasledovnej tabuľke sa uvádzajú všeobecné informácie o bežných problémoch monitora, ktoré sa môžu vyskytnúť, ako aj možné riešenia.

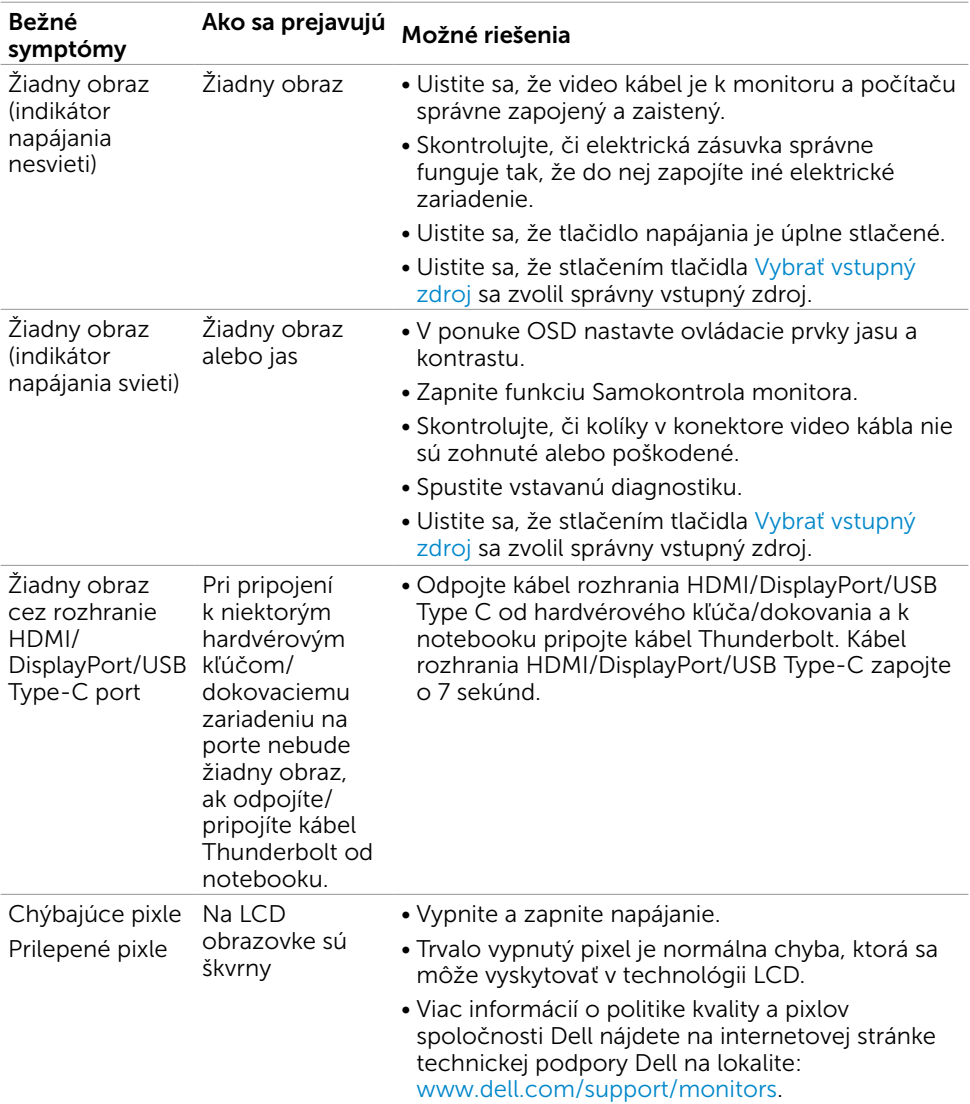

DELL

![](_page_55_Picture_260.jpeg)

 $(PELL)$ 

<span id="page-56-0"></span>![](_page_56_Picture_272.jpeg)

# Špecifické poruchy výrobku

![](_page_56_Picture_273.jpeg)

.<br>D&LI

![](_page_57_Picture_239.jpeg)

58 | Odstraňovanie porúch

 $O<sub>QLL</sub>$ 

<span id="page-58-0"></span>![](_page_58_Picture_65.jpeg)

Odstraňovanie porúch | 59

 $(\sim$ LL

# <span id="page-59-2"></span><span id="page-59-0"></span>Bezpečnostné pokyny

Používateľ by mal zvážiť umiestnenie displeja s lesklým rámov, pretože tento rám môže spôsobiť rušivé odrazy od okolitého svetla a svetlých plôch.

#### $\triangle$  VÝSTRAHA: Používanie ovládacích prvkov, nastavení alebo postupov, ktoré sa v tejto dokumentácii neuvádzajú, môže mať za následok nebezpečenstvo úrazu elektrickým prúdom alebo mechanické poškodenie.

Informácie týkajúce sa bezpečnostných pokynov si pozrite v časti Informácie týkajúce sa bezpečnosti, prostredia a predpisov (SERI).

# Upozornenia FCC (len pre USA) a ďalšie regulačné informácie

Upozornenia FCC a ďalšie regulačné informácie nájdete na webovej lokalite pre súlad s regulačnými predpismi na adrese www.dell.com/regulatory\_compliance.

# <span id="page-59-1"></span>Kontaktovanie spoločnosti Dell

POZNÁMKA: Ak nemáte aktívne internetové pripojenie, kontaktné informácie môžete nájsť na objednávke, faktúre, dodacom liste, účtenke alebo v katalógu výrobkov spoločnosti Dell.

Spoločnosť Dell poskytuje niekoľko možností technickej podpory a servisu on-line alebo po telefóne. Ich dostupnosť sa líši podľa krajiny a výrobku a niektoré služby nemusia byť vo vašej oblasti dostupné.

#### Ak chcete získať on-line obsah pomoci pre monitor:

Navštívte internetovú stránku www.dell.com/support/monitors.

Ak chcete kontaktovať spoločnosť Dell ohľadne predaja, technickej podpory alebo

#### záležitostí týkajúcich sa zákazníckeho servisu:

- 1 Navštívte stránku www.dell.com/support.
- 2 V rozbaľovacej ponuke Choose A Country/Region (Vyberte krajinu/región) v pravom dolnom rohu stránky skontrolujte svoju krajinu alebo región.
- 3 Kliknite na položku Kontaktujte nás vedľa rozbaľovacej ponuky krajín.
- 4 Podľa potreby vyberte vhodnú službu alebo prepojenie na technickú podporu.
- 5 Vyberte spôsob kontaktovania spoločnosti Dell, ktorý vám vyhovuje.

**D**&LI

# <span id="page-60-0"></span>Zostavenie monitora

### Nastavenie rozlíšenia zobrazenia na hodnotu 3840 x 2160 (maximum)

Na dosiahnutie najlepšieho výkonu nastavte rozlíšenie monitora na hodnotu 3840 x 2160 pixlov; postupujte podľa nasledujúcich krokov:

#### V operačnom systéme Windows Vista, Windows 7, Windows 8 alebo Windows 8.1:

- 1 Len v systémoch Windows 8 alebo Windows 8.1 zvoľte dlaždicu na pracovnej ploche počítača, ktorou sa počítač prepne do klasického zobrazenia pracovnej plochy. V prípade systémov Windows Vista a Windows 7 tento krok preskočte.
- 2 Pravým tlačidlom kliknite na pracovnú plochu a vyberte položku Rozlíšenie obrazovky.
- 3 Kliknite na rozbaľovací zoznam rozlíšení obrazovky a zvoľte možnosť 3840 x 2160.
- 4 Kliknite na tlačidlo OK.

#### V operačnom systéme Windows 10:

- 1 Pravým tlačidlom kliknite na pracovnú plochu a kliknite na nastavenie zobrazenia.
- 2 Kliknite na Advanced display settings (Rozšírené nastavenie zobrazenia).
- 3 Kliknite na rozbaľovací zoznam Resolution (Rozlíšenie) a zvoľte rozlíšenie 3840 x 2160.
- 4 Kliknite na Apply (Použiť).

Ak sa vám nezobrazí odporúčané rozlíšenie ako voliteľná možnosť, zrejme bude potrebné aktualizovať ovládač grafickej karty. Vyberte nižšie uvedenú možnosť, ktorá najlepšie charakterizuje počítačový systém, ktorý používate, a postupujte podľa uvedených krokov.

### Počítač Dell

- 1 Navštívte stránku www.dell.com/support, zadajte servisné označenie vášho počítača a prevezmite si najnovší ovládač pre svoju video kartu.
- 2 Po nainštalovaní ovládačov pre grafický adaptér sa znovu pokúste nastaviť rozlíšenie na 3840 x 2160.

![](_page_60_Picture_17.jpeg)

POZNÁMKA: Ak sa vám nedarí nastaviť rozlíšenie na 3840 x 2160, obráťte sa na obchodné zastúpenie Dell a informujte sa na grafický adaptér, ktorý podporuje tieto rozlíšenia.

**D**ELI

## Iný počítač ako Dell

#### V operačnom systéme Windows Vista, Windows 7, Windows 8 alebo Windows 8.1:

- 1 Len v systémoch Windows 8 alebo Windows 8.1 zvoľte dlaždicu na pracovnej ploche počítača, ktorou sa počítač prepne do klasického zobrazenia pracovnej plochy. V prípade systémov Windows Vista a Windows 7 tento krok preskočte.
- 2 Pravým tlačidlom kliknite na pracovnú plochu a kliknite na položku Personalization (Prispôsobiť).
- 3 Kliknite na položku Change Display Settings (Zmeniť nastavenia obrazovky).
- 4 Kliknite na položku Advanced Settings (Rozšírené nastavenia).
- 5 Z popisu v hornej časti okna identifikujte dodávateľa vášho grafického ovládača (napr. NVIDIA, AMD, Intel atď.).
- 6 Aktualizovaný ovládač hľadajte na webovej lokalite poskytovateľa grafickej karty (napríklad www.amd.com ALEBO www.nvidia.com).
- 7 Po nainštalovaní ovládačov pre váš grafický adaptér sa rozlíšenie znovu pokúste nastaviť na hodnotu 3840 x 2160.

#### V operačnom systéme Windows 10:

- 1 Pravým tlačidlom kliknite na pracovnú plochu a kliknite na nastavenie zobrazenia.
- 2 Kliknite na Advanced display settings (Rozšírené nastavenie zobrazenia).
- 3 Kliknite na možnosť Display adapter properties (Vlastnosti grafického adaptér).
- 4 Z popisu v hornej časti okna identifikujte dodávateľa vášho grafického ovládača (napr. NVIDIA, AMD, Intel atď.).
- 5 Aktualizovaný ovládač hľadajte na webovej lokalite poskytovateľa grafickej karty (napríklad www.amd.com ALEBO www.nvidia.com).
- 6 Po nainštalovaní ovládačov pre váš grafický adaptér sa rozlíšenie znovu pokúste nastaviť na hodnotu 3840 x 2160.

![](_page_61_Picture_16.jpeg)

POZNÁMKA:Ak nedokážete nastaviť odporúčané rozlíšenie, kontaktujte výrobcu svojho počítača alebo zakúpte adaptér grafickej karty s podporou rozlíšenia obrazu.

**D**EL

# <span id="page-62-0"></span>Pokyny pre údržbu

### Čistenie monitora

#### $\hat{\mathbb{A}}$  VÝSTRAHA: Pred čistením monitora odpojte sieťový kábel monitora od elektrickej zásuvky.

#### $\triangle$  UPOZORNENIE: Pred čistením monitora si prečítajte a dodržiavajte bezpečnostné [pokyny.](#page-59-2)

V rámci osvedčených postupov pri vybaľovaní, čistení alebo manipulácii s monitorom dodržiavajte pokyny uvedené v zozname nižšie:

- • Na čistenie antistatickej obrazovky používajte čistú, mäkkú handričku slabo navlhčenú vo vode. Ak je to možné, používajte špeciálnu tkaninu na čistenie obrazoviek, ktorá je vhodná na antistatický povlak. Nepoužívajte benzén, riedidlo, čpavok, abrazívne čistidlá alebo stlačený vzduch.
- • Na čistenie monitora používajte handričku slabo navlhčenú v teplej vode. Vyhnite sa používaniu akéhokoľvek čistiaceho prostriedku, pretože niektoré čistiace prostriedky zanechávajú na monitore mliečny povlak.
- • Ak si pri vybaľovaní monitora všimnete biely prášok, utrite ho handričkou.
- • S monitorom zaobchádzajte opatrne, aby sa nepoškriabal, pretože stopy po škrabancoch sú na monitoroch tmavej farby viac viditeľné, ako na monitoroch svetlej farby.
- • Ak chcete na vašom monitore udržať najlepšiu kvalitu obrazu, používajte dynamicky sa meniaci šetrič obrazovky a monitor vypnite, keď sa práve nepoužíva.

![](_page_62_Figure_10.jpeg)